# **EagleDotXML – OutLook koppeling © 2014 – versie 7**

In Legal Eagle beschikt u over verschillende mogelijkheden om een emailbericht op te stellen aan een relatie die aan een zaak verbonden is.

U kunt:

- 1. gebruik maken van de knop Ga naar uw mailprogramma in de werkbalk van Legal Eagle. U krijgt dan een overzicht van de beschikbare e-mailadressen in de actieve zaak. Door een van de getoonde regels aan te vinken en de knop *Selecteer* te gebruiken, wordt vervolgens een nieuw emailbericht in uw mailprogramma geopend;
- 2. op het tabblad *Relaties* van de zaakkaart vindt u de mailadressen van de aan de zaak verbonden relaties. Direct rechts van ieder mailadres bevindt zich een knopje Mailbericht naar  $\ldots$  sturen. Met dit knopje opent u een nieuw emailbericht in uw mailprogramma. Let op: het knopje werkt uitsluitend indien er voor de betreffende relatie een mailadres beschikbaar is. Verder: mailadressen kunnen niet op de zaakkaart worden gewijzigd, maar worden uitsluitend in de relatiekaart bewerkt.

# **Voordelen van de EagleDotXML-OutLook koppeling**

De EagleDotXML-OutLook koppeling geeft u in OutLook de volgende mogelijkheden:

- 1. een nieuw emailbericht opstellen aan één van de aan een zaak verbonden relaties. Voorwaarde daarbij is wèl dat er in de zaakkaart voor die relatie een e-mailadres beschikbaar is. Uiteraard kunt u ook een emailbericht opstellen waarbij u handmatig het emailadres van de geadresseerde moet invullen
- 2. u kunt er voor zorgen dat het onderwerp van het nieuwe emailbericht automatisch wordt ingevuld. Welke gegevens daarbij worden gebruikt, kunt u per emailbericht vaststellen. U kunt hiervoor echter ook per advocaat standaard instellingen vastleggen
- 3. u kunt aangeven dat in het onderwerp standaard het referentiegegeven wordt vermeld, zoals dat voor de betreffende relatie op de zaakkaart is ingevoerd, maar u kunt ook kiezen voor een afwijkend referentiegegeven, zoals bijvoorbeeld het rolnummer
- 4. het is mogelijk één of meer bijlagen met het emailbericht te verzenden; u kunt daartoe een keuze maken uit de in de betreffende dossiermap opgeslagen bestanden
- 5. een verzonden emailbericht kan met een enkele druk op de knop worden opgeslagen in de bij de zaak behorende dossiermap. Daartoe wordt automatisch een submap Email Uitgaand gemaakt. U kunt echter ook kiezen voor een meer gedifferentieerde indeling: Email Client Uitgaand, Email Wederpartij Uitgaand, Email Advocaat Pij Uitgaand, Email Overig Uitgaand. Ook dit kan standaard per advocaat worden vastgelegd
- 6. een ontvangen emailbericht kan met een enkele druk op de knop worden opgeslagen in de bij de zaak behorende dossiermap. U krijgt dan een keuze uit de mogelijke submappen. Welke dat voor u zijn, wordt bepaald door de onder 5. aangegeven mogelijkheden
- 7. u kunt gebruik maken van *Bouwstenen*, vaste standaard tekstdelen die u op eenvoudige wijze in een nieuw emailbericht kunt opnemen
- 8. u kunt zelf op eenvoudige wijze nieuwe *Bouwstenen* aan het systeem toevoegen, bestaande Bouwstenen bewerken (of verwijderen)
- 9. u kunt voor het gehele kantoor of per advocaat standaard emailberichten opstellen en beheren. Indien u dan kiest voor *Standaard emailbericht opstellen* krijgt u eerst het keuzemenu van de beschikbare standaard emailberichten te zien; na het maken van uw keuze wordt de tekst van het standaard bericht tussen 'aanhef' en 'ondertekening' geplaatst.

## **Installatie van de EagleDotXML-OutLook koppeling**

U kunt via de website www.advohelp.nl op de pagina *Downloads & Links* onder het kopje *Gratis* Downloads bij de keuze EagleDotXML-OutLook het installatiebestand **EagleDotXMLOutLook.exe** downloaden.

Wanneer u dit installatiebestand uitvoert, worden op uw computer in de map C:\LE\_OUTLOOK de volgende bestanden geplaatst:

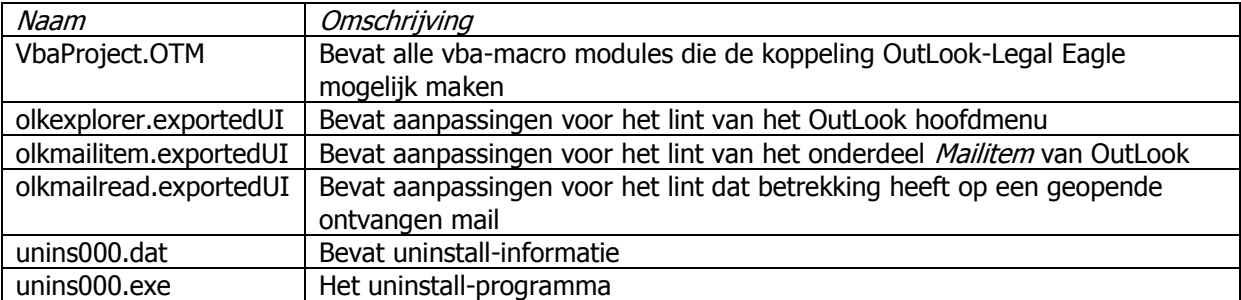

De EagleDotXML-OutLook koppeling moet op elke computer afzonderlijk worden geïnstalleerd.

Wanneer u met Legal Eagle binnen een netwerkomgeving werkt, is het daarom noodzakelijk dat u de hierboven beschreven eerste vier bestanden naar een voor iedereen toegankelijke locatie op uw netwerk kopieert.

Open Windows-Verkenner, ga naar een van uw netwerk-schijven (bijvoorbeeld L:\) en maak daar een submap LE\_OUTLOOK. Kopieer vervolgens uit de map C:\LE\_OUTLOOK de daarin aanwezige bestanden naar L:\LE\_OUTLOOK

# **De aanpassingen in OutLook tot stand brengen**

## **Stap 1**

Het VBA-project moet op de juiste plek worden neergezet. Doe dit als volgt:

- open Verkenner, ga naar de map L:\LE\_OUTLOOK en kopieer het bestand **VbaProject.OTM**
- zoek nu op de C:\-schijf de map Gebruikers (let op: bij een Engelstalige Windows-versie heet deze map Users)
- open nu uw eigen Gebruikers-map
- open vervolgens de map AppData (let op: wanneer deze map niet zichtbaar is, zult u eerst via de MapOpties moeten aangeven dat u ook verborgen bestanden en mappen wilt tonen)
- open de map Roaming
- open daarna de map Microsoft en vervolgens de map OutLook
- plak het gekopieerde bestand VbaProject.OTM in deze map

### **Stap 2**

- indien OutLook nog open staat: eerst geheel afsluiten, daarna OutLook opnieuw starten (dit is nodig om ervoor te zorgen dat het Vba-project wordt geladen
- kies nu in het openingsscherm van OutLook voor Bestand, Opties, Lint Aanpassen
- kies Importeren en exporteren, Aanpassingsbestand importeren
- zoek de map L:\LE\_OUTLOOK
- selecteer het bestand **olkexplorer** en kies Openen
- hiermee wordt het lint voor het openingsscherm van OutLook aangepast

Vervolgens moet het lint voor het onderdeel MailItem en voor het onderdeel MailRead worden aangepast. Dat kan alleen stap voor stap, waarbij u ervoor moet zorgen dat het juiste scherm in OutLook is geopend:

### **Stap 3**

- maak een nieuw emailbericht in OutLook
- kies nu weer voor Bestand, Opties, Lint Aanpassen
- kies Importeren en exporteren, Aanpassingsbestand importeren
- zoek de map L:\LE\_OUTLOOK
- selecteer het bestand **olkmailitem** en kies Openen
- hiermee wordt het lint voor het mailitem-scherm van OutLook aangepast

#### **Stap 4**

- open een ingekomen mailbericht

- kies nu weer voor Bestand, Opties, Lint Aanpassen
- kies Importeren en exporteren, Aanpassingsbestand importeren
- zoek de map L:\LE\_OUTLOOK
- selecteer het bestand **olkmairead** en kies Openen
- hiermee wordt het lint voor het scherm van de ontvangen mails in OutLook aangepast
- kies **OK** om het optiescherm te sluiten

#### **Stap 5**

Omdat een VBA-project uitsluitend gebruikt kan worden, indien de macro-beveiliging is aangepast, moet er nog het volgende worden gedaan:

- zorg ervoor dat het openingsscherm van OutLook actief is
- controleer of in de menubalk van OutLook de keuze *Ontwikkelaars* getoond wordt. Als dat niet het geval is:
	- kies Bestand, Opties, Lint aanpassen
- zet vinkvakje bij de keuze Ontwikkelaars aan en klik OK
- kies nu Ontwikkelaars, Macro-beveiliging, Macro-instellingen
- zet het keuzerondje bij Alle macro's inschakelen aan
- zet het vinkvakje bij Beveiliginginstellingen voor macro's toepassen op geïnstalleerde toepassingen aan
- klik OK
- indien gewenst kunt u nu via de keuze Bestand, Opties, Lint aanpassen het vinkvakje bij de keuze Ontwikkelaars weer uitzetten

Alle noodzakelijke wijzingen zijn nu aangebracht. Sluit OutLook af en start het programma daar opnieuw. De aangebrachte wijzigingen zijn door gevoerd, en de Legal Eagle-OutLook koppeling behoort te werken.

Zoals gezegd, dient u de hierboven beschreven stappen op elke computer uit te voeren.

# **Werkwijze van de EagleDotXML-OutLook koppeling**

Voor de correcte werking van de EagleDotXML-OutLook koppeling is het noodzakelijk dat zowel Legal Eagle als Microsoft OutLook zijn geactiveerd. U gaat dan als volgt te werk:

- 1. u opent in Legal Eagle de gewenste zaakkaart
- 2. u maakt in Legal Eagle de keuze *Programma's, Tekstverwerker* (of u toetst Ctrl-W, of u gebruikt de knop **W** in de werkbalk). Dit is essentieel, omdat u daarmee het xml-gegevensbestand van de actieve zaak maakt, waaruit de EagleDotXML-OutLook koppeling de vereiste informatie kan afleiden
- 3. u activeert OutLook
- 4. u gebruikt in OutLook de knop Email verzenden vanuit dossier

#### **LET OP**

De EagleDotXML-OutLook koppeling vindt de gegevensbestanden van Legal Eagle op de locatie die voor u als gebruiker is opgegeven in LE onder Extra, Gebruikers, Instellingen, Teksten. Dit pad wordt door Legal Eagle vastgelegd in de Windows-registry onder HKCU (High Key Current User), Software, VBA and VBA Program Settings, LEXmlModel, Data, Directory. Indien u wijzigingen in de gebruikers-instellling van LE aanbrengt, worden deze uitsluitend correct weggeschreven naar de registry van Windows, wanneer in Legal Eagle de optie *Documentbeheer* (onder Extra, Kantoorinstellingen) is aangezet.

Wanneer u in OutLook de knop Email Opstellen vanuit Dossier gebruikt, wordt middenonder de locatie vermeld, die volgens EagleDotXML-OutLook in de registry voor u is gevonden. Deze locatie moet altijd overeenstemmen met de in Legal Eagle voor u onder *Extra, Gebruikers, Instellingen* opgegeven locatie voor Teksten.

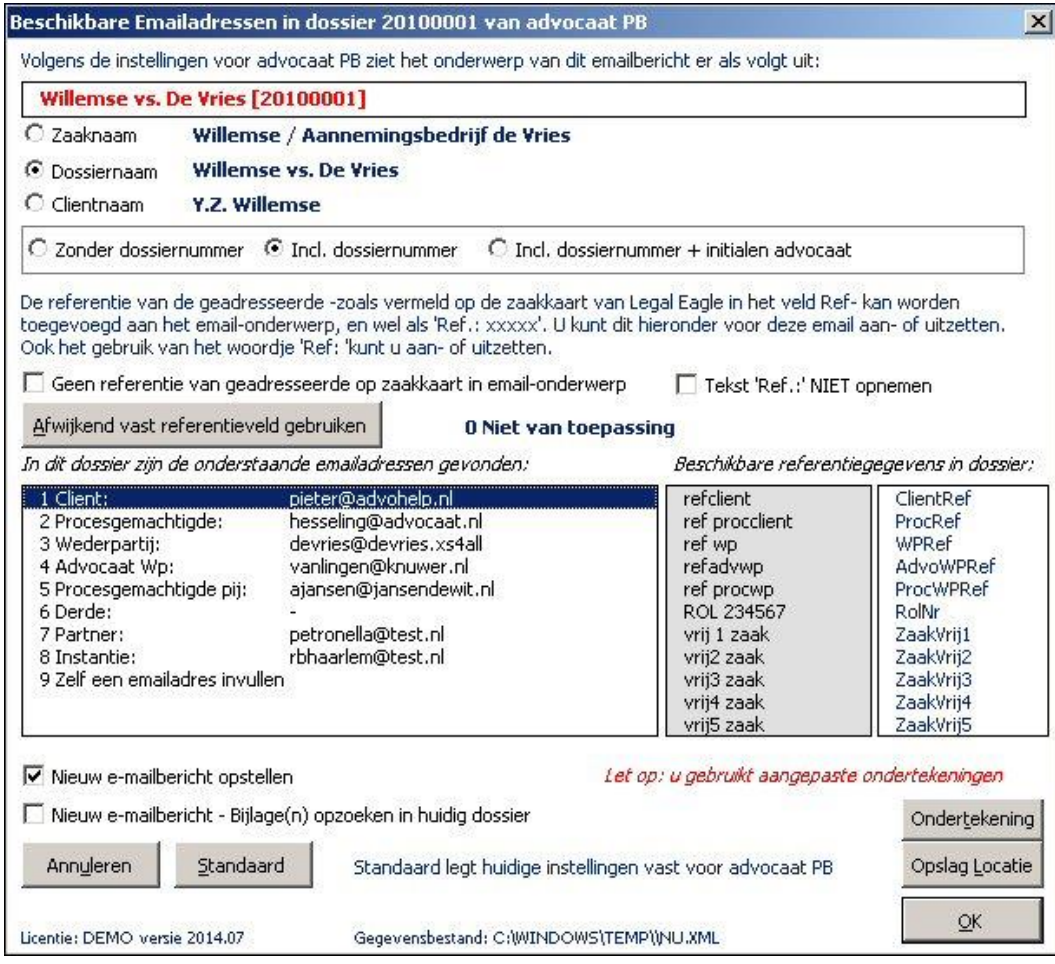

- 5. u selecteert de gewenste relatie uit de beschikbare adressen
- 6. u bepaalt de weergave van het onderwerp
- 7. u gebruikt de OK-knop om het nieuwe emailbericht op te stellen

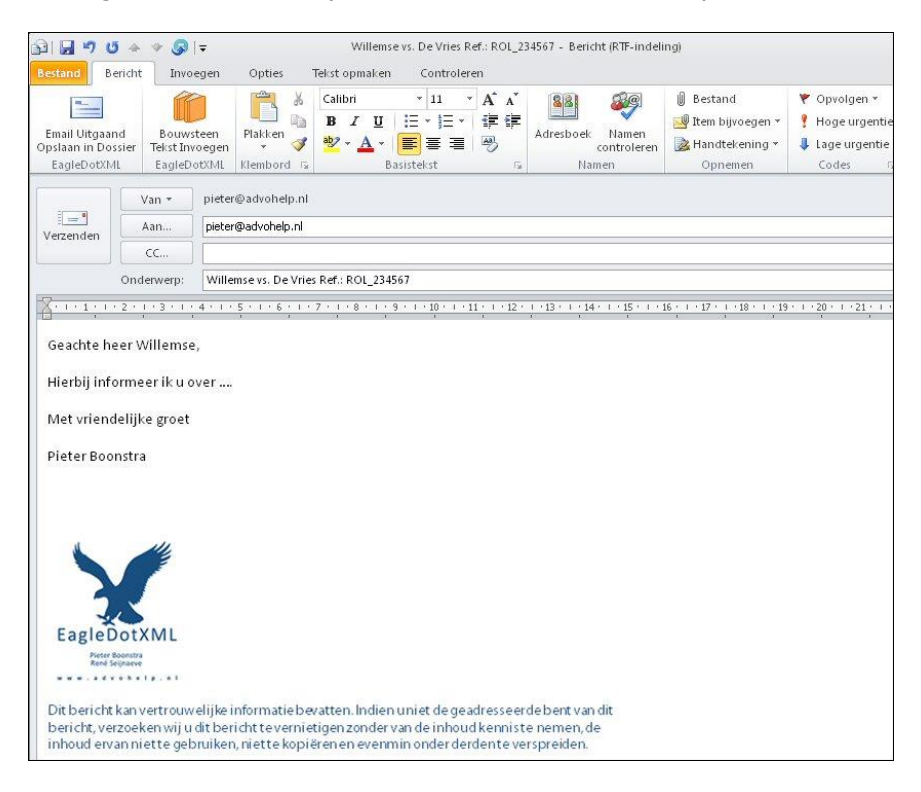

U typt de gewenste tekst en kiest –wanneer u daarmee gereed bent- voor de knop Email Uitgaand Verzenden. LET OP: gebruik voor emailberichten die u met behulp van EagleDotXMLOutLook hebt gemaakt **NIET** de standaard knop Verzenden van OutLook.

Het emailbericht verzonden en opgeslagen in een speciale map *EagleDotXML Verzonden Items*. Deze map wordt binnen uw mappen-structuur van OutLook automatisch gemaakt. Hiermee wordt bereikt dat emailberichten die u verzendt via de knop Email Uitgaand Verzenden altijd in dezelfde map met verzonden items worden opgeslagen. Dat bespaart het nodige zoekwerk.

Het bericht is in dat geval nog niet in de dossiermap opgeslagen. U zult daarvoor een extra handeling moeten verrichten.

U gaat naar de map *EagleDotXML Verzonden items*, waar u het –zojuist- verzonden emailbericht terugvindt. U opent dit emailbericht en gebruikt nu de knop Email Opslaan, Verzonden Emailbericht Opslaan in Dossier

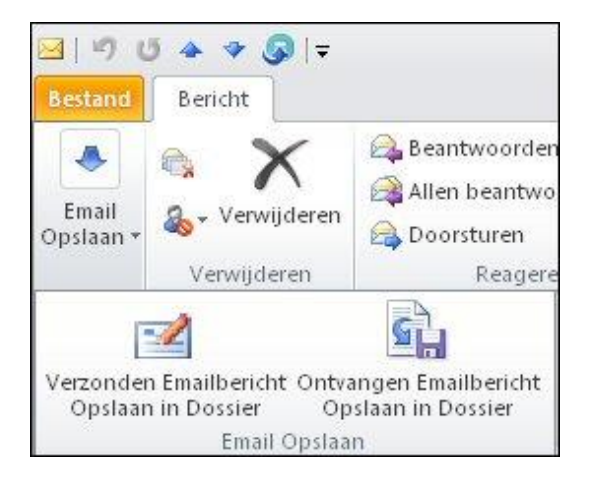

Met deze knop kunt u het bericht opslaan in de correcte dossiermap die bij de zaak in Legal Eagle behoort.

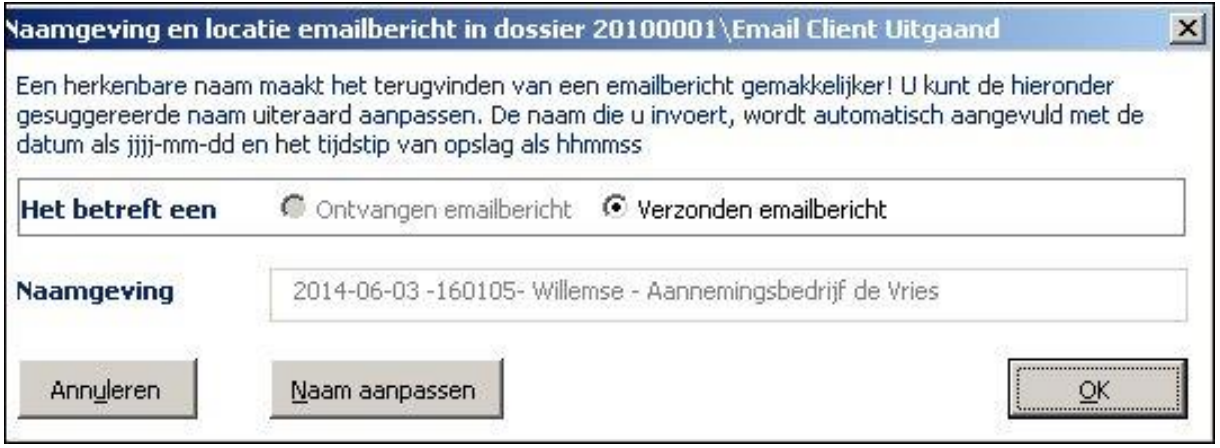

Als naamgeving voor het bericht wordt de zaaknaam uit Legal Eagle gesuggereerd. U kunt deze naam –uiteraard– zelf aanpassen. Let er wel even op dat in de naam geen leestekens en/of bijzondere tekens mogen voorkomen. Dus geen dubbele punt, puntkomma, forward- of backslash, blokhaken en dergelijke. EagleDotXML-OutLook controleert daar overigens automatisch op, en vervangt dergelijke tekens door een spatie…

Met een druk op de **OK**-knop wordt het bericht opgeslagen:

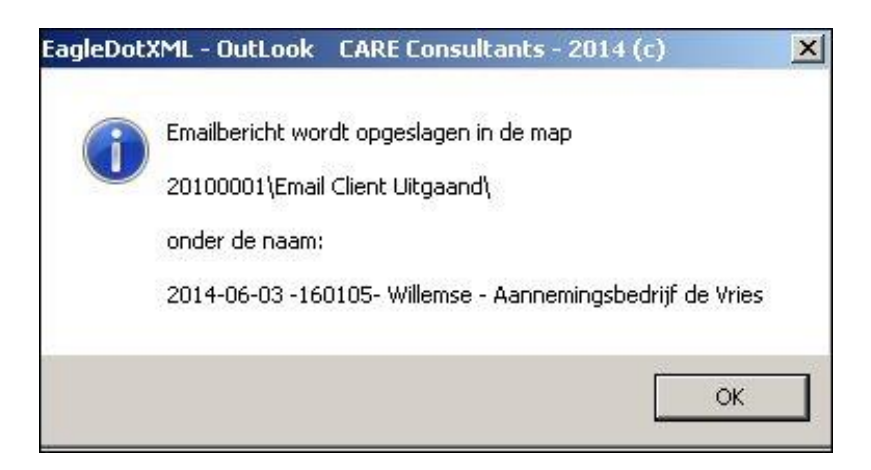

Het openstaande emailbericht wordt afgesloten en automatisch verwijderd uit de map EagleDotXML Verzonden Items.

# **Ontvangen emailbericht in de juiste dossiermap opslaan**

Om een ontvangen mail in de juiste dossiermap te kunnen opslaan zult u **eerst** dit dossier in Legal Eagle moeten opzoeken. Wanneer u het gewenste dossier hebt gevonden, is het voldoende om de sneltoets **Ctrl+W** (of de menukeuze **W** –Ga naar uw tekstverwerker) te gebruiken. Daarmee wordt immers het xml-gegevensbestand gemaakt, dat OutLook laat weten om welk dossier in Legal Eagle het gaat.

U hebt een ontvangen emailbericht geopend. Vervolgens gebruikt u de knop Email Opslaan

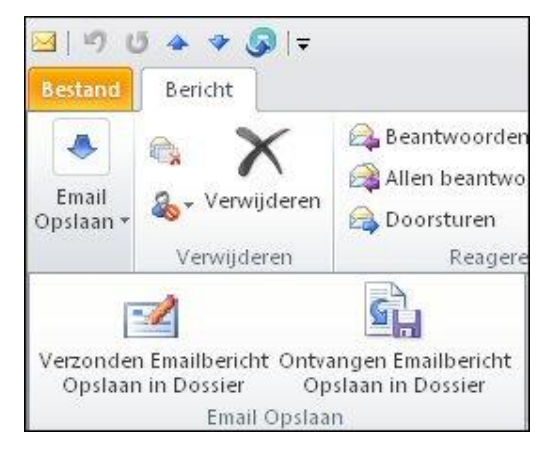

U maakt nu uiteraard de keuze Ontvangen Emailbericht Opslaan in Dossier.

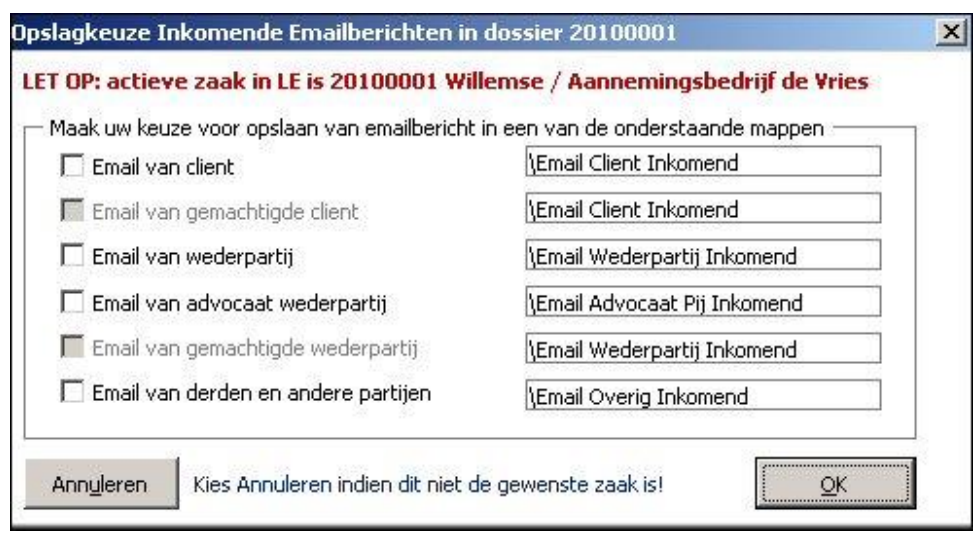

Voor alle zekerheid wordt nog even –in rood– aangegeven wat de actieve zaak in Legal Eagle is. Vervolgens kunt u via een van de vinkvakjes aangeven in welke submap het emailbericht moet worden opgeslagen.

In het afgebeelde scherm ziet u dat de opslag in aparte submappen voor de gemachtigde van cliënt, dan wel wederpartij niet is geactiveerd. Dit hangt samen met door u vastgelegde standaard opslaginstellingen. In de paragraaf Opslag locatie instellen leest u hier meer over.

Wanneer u een opslag locatie hebt geselecteerd (bijvoorbeeld Email van derden en andere partijen) en vervolgens op **OK** klikt, krijgt u –uiteraard– het scherm om desgewenst de naam nog aan te passen:

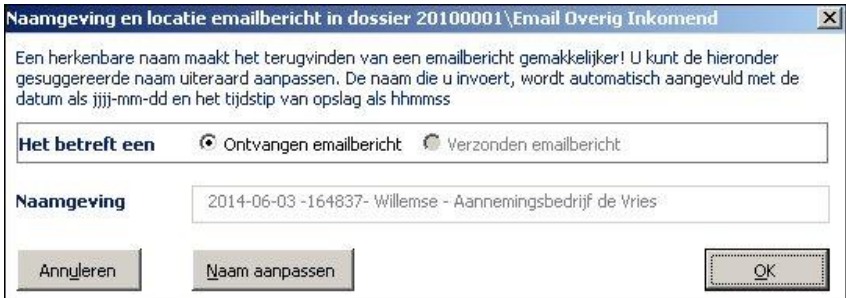

Gebruik van de knop Naam aanpassen leidt er toe dat het veld Naamgeving wordt vrijgegeven. Daarbij wordt tevens de standaardnaam verwijderd:

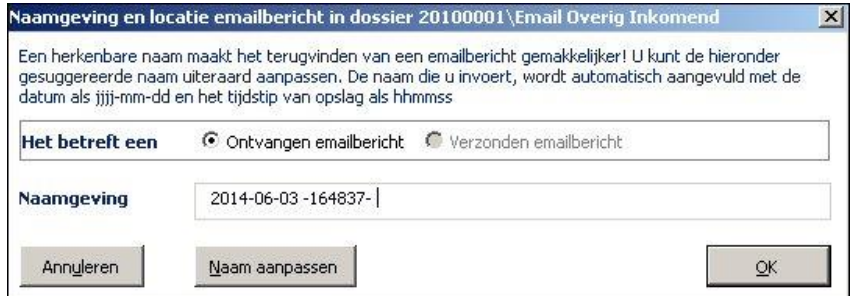

Datum en tijd blijven behouden –omdat het altijd plezierig is te kunnen zien wanneer een email is opgeslagen. U mag deze gegevens echter ook uit het naamveld verwijderen. U mag het naamveld uiteraard niet leeg laten.

# **Waar wordt de inkomende mail opgeslagen**

Met behulp van de knop *Opslag locatie* hebt u vastgelegd uit welke mappen u kunt kiezen voor het opslaan van inkomende emailberichten. (Zie ook de paragraaf Opslag locatie instellen) Met ingang van versie 2014.7 is ervoor gekozen een inkomend emailbericht binnen de opslag locatie op te slaan in een eigen submap met de naam van het emailbericht. Dit lijkt enigszins omslachtig, maar hiervoor is gekozen om ook eventuele bijlagen bij het emailbericht apart te kunnen opslaan, en wel zodanig dat zij altijd herkenbaar blijven als bijlagen bij dat specifieke emailbericht.

Met een voorbeeld maken we deze werkwijze duidelijk. U hebt een inkomend emailbericht ontvangen dat voorzien is van enkele bijlagen. Omdat het hier om een bericht gaat met betrekking tot zaaknummer 2010001 hebt u eerst deze zaak in Legal Eagle geopend, en vervolgens met een druk op Ctrl-W aangegeven dat dit de actieve zaak is voor wat betreft OutLook. U opent vervolgens het ingekomen emailbericht:

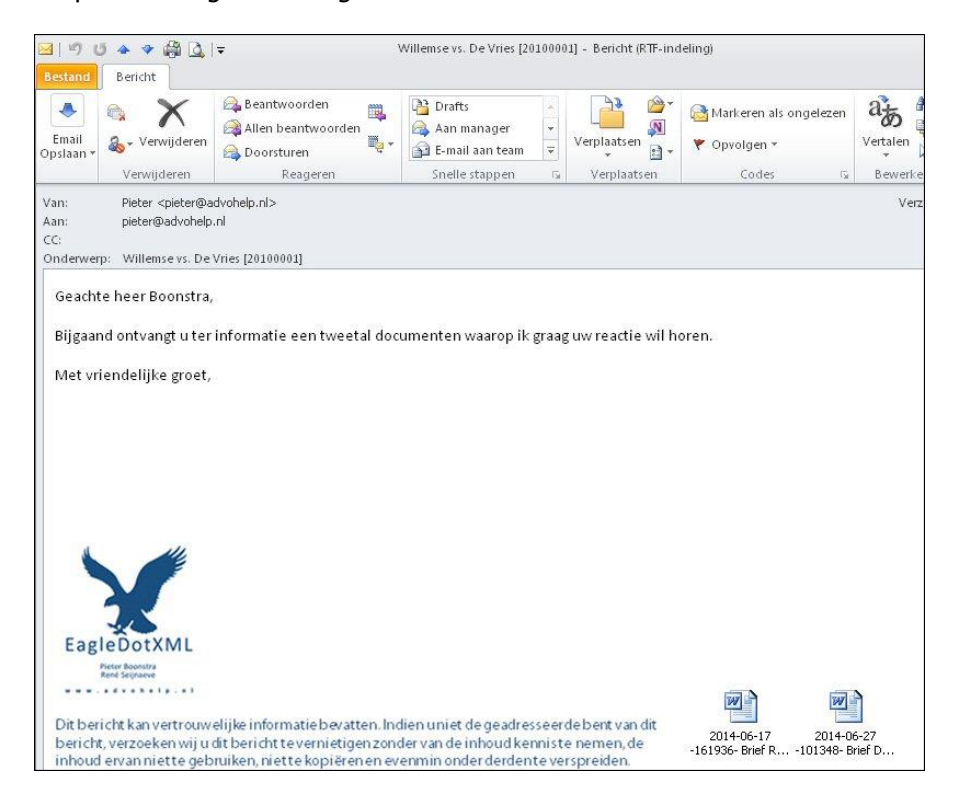

U kiest vervolgens voor Email Opslaan, Ontvangen Emailbericht Opslaan in Dossier.

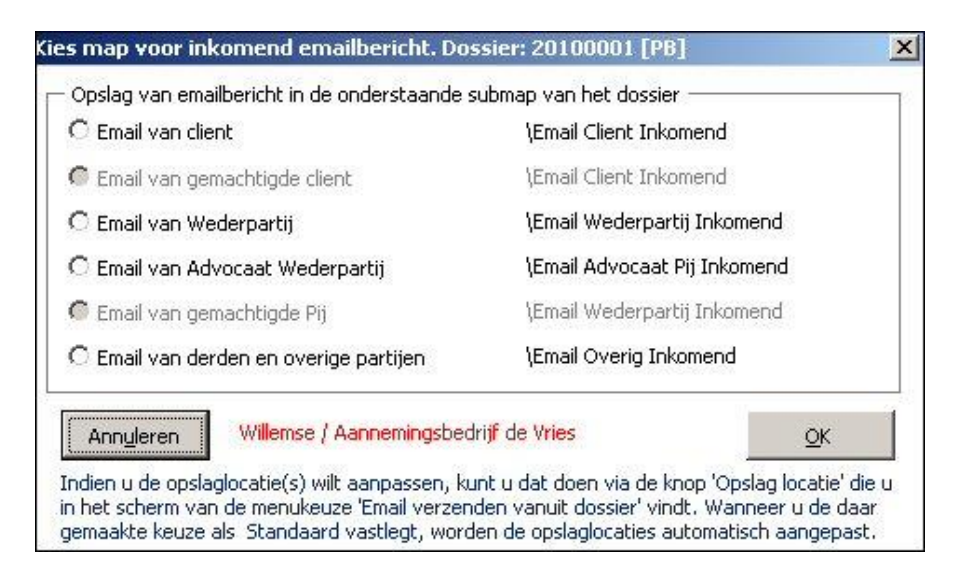

U bepaalt in het hierboven getoonde venster de opslagmap voor het ontvangen emailbericht. In dit geval de map Email van client. Aansluitend geeft u aan onder welke naam het emailbericht moet worden opgeslagen:

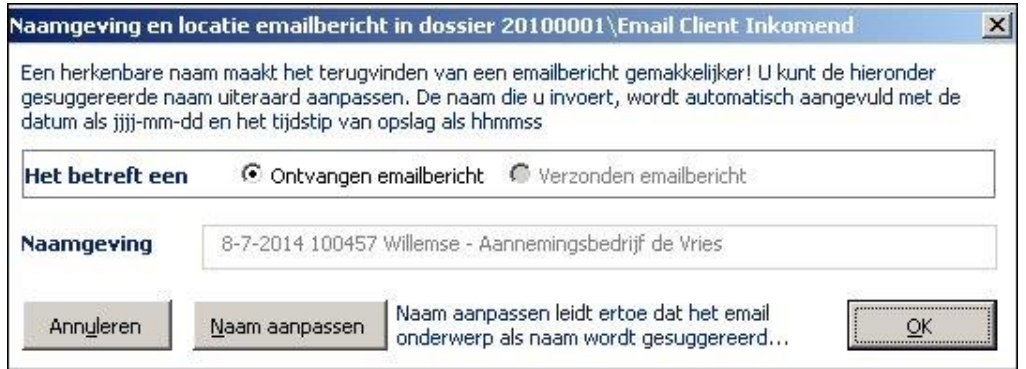

Door op OK te klikken accepteert u de voorgestelde naam, waarna EagleDotXMLOutLook u laat weten in welke submap het emailbericht is opgeslagen:

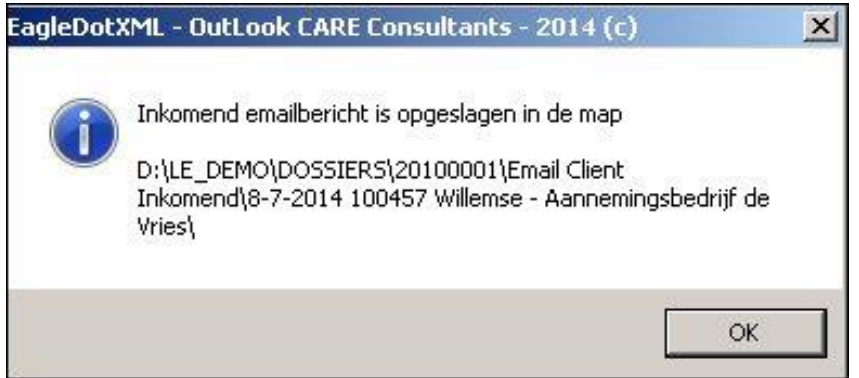

Er is met andere woorden in de map *Email Client Inkomend* een nieuwe submap gemaakt met de naam van het emailbericht. Het emailbericht zelf is in deze nieuwe submap opgeslagen. U klikt deze melding weg met een druk op OK (of u gebruikt daarvoor de Entertoets).

Wanneer het huidige emailbericht een of meer bijlagen bevat, krijgt u vervolgens de gelegenheid aan te geven wat er met deze bijlagen moet gebeuren:

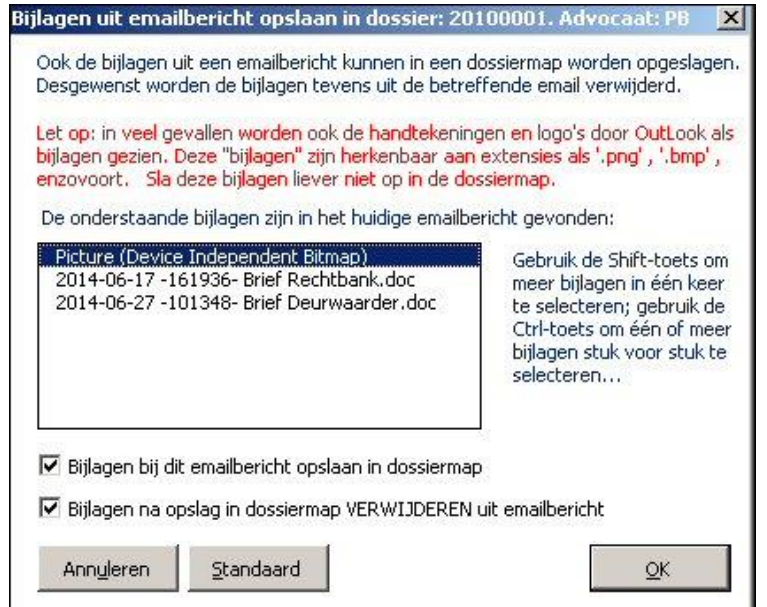

In het getoonde venster geeft EagleDotXMLOutLook aan dat er drie bijlagen zijn gevonden. De eerst getoonde bijlage heeft als naam *Picture (Device Independent Bitmap*. Het gaat daarbij om de in het emailbericht gevonden 'handtekening'. Deze 'bijlage' lunt u het beste ongemoeid laten. Voor de andere bijlagen kunt u nu aangeven (1) dat u ze als aparte bestanden wilt opslaan en (2) dat u ze uit het emailbericht zelf wilt verwijderen.n Met behulp van de beide vinkvakjes kunt u u keuze kenbaar maken. (De knop *Standaard* zal de gemaakte keuze vastleggen voor alle inkomende emailberichten met bijlagen in zaken waarin –in dit voorbeeld– PB de zaakbehandelend advocaat is.

Wanneer u ervoor hebt gekozen de geselecteerde bijlagen te verwijderen uit het emailbericht, wordt de tekst van het emailbericht zelf aangepast:

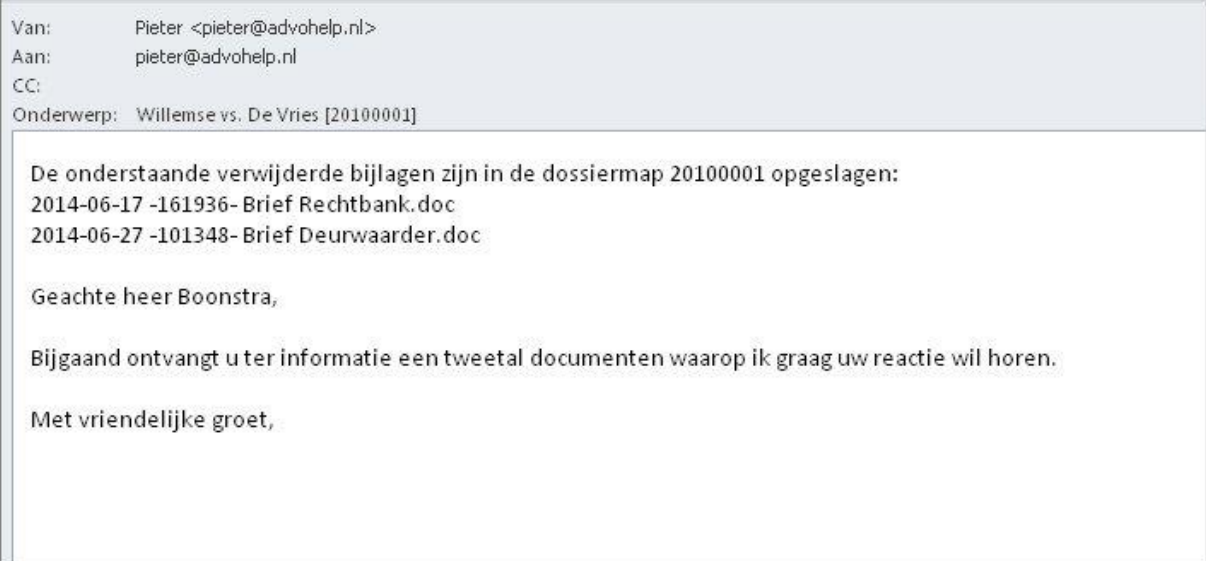

Wanneer u de betreffende dossiermap via Verkenner zou openen, vindt u de opgeslagen gegevens als volgt terug:

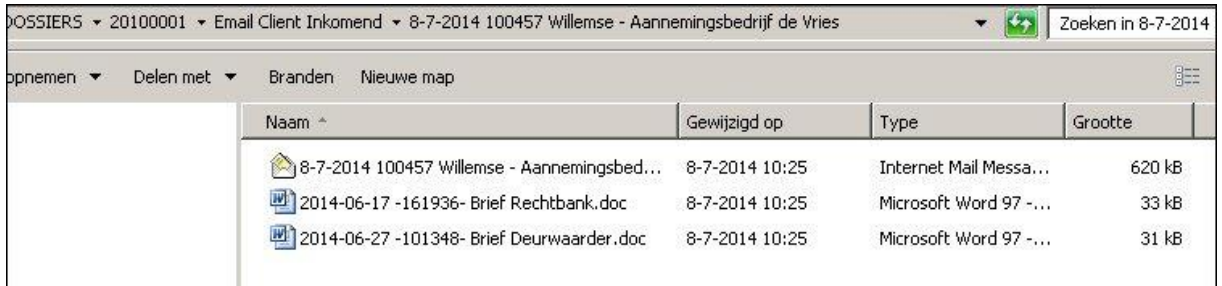

# **Opslag locatie instellen**

Wanneer u hebt gekozen voor *Email verzenden vanuit dossier* krijgt u in OutLook het scherm met de beschikbare emailadressen. Zie de afbeelding op bladzijde 4. Onder de lijst met emailadressen ziet u aan de rechterkant een knop met het opschrift Opslag Locatie. Deze knop geeft het onderstaande venster:

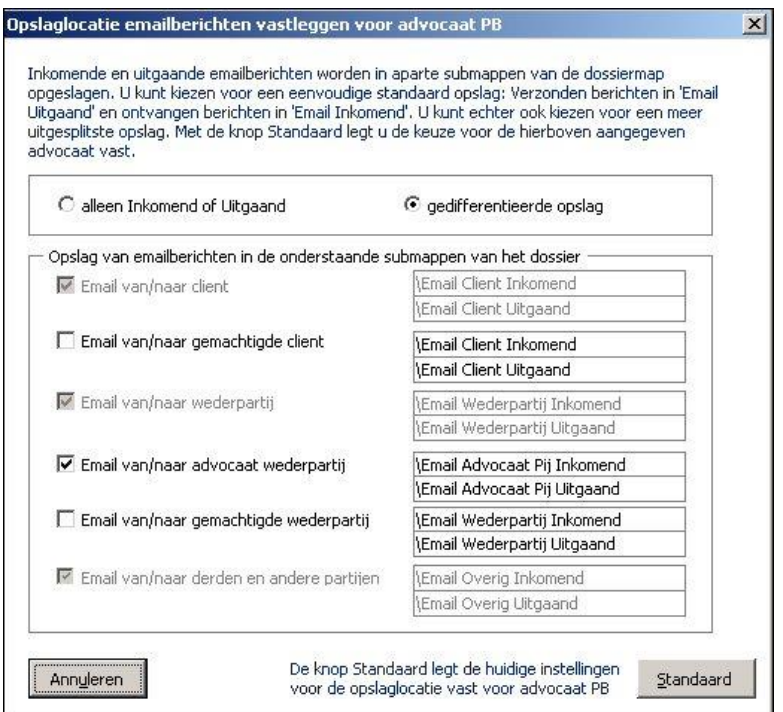

U hebt hier verschillende keuzen. Om te beginnen kunt u kiezen voor alleen Inkomend of Uitgaand. Dit houdt in dat alle ontvangen emailberichten worden opgeslagen in een map *Email Inkomend* en de verzonden emailberichten in een map Email Uitgaand. De mogelijkheden om te differentiëren worden dan geblokkeerd.

Met de knop Standaard legt u deze instelling vast voor de betreffende zaakbehandelend advocaat.

Kiest u echter voor *gedifferentieerde opslag*, dan liggen de opslaglocaties (inkomend en uitgaand) voor Client, Wederpartij en Overig vast. Met behulp van de vinkvakjes kunt u desgewenst nog verder differentiëren. En ook nu legt de knop *Standaard* de gekozen opslaglocaties vast voor de betreffende zaakbehandelend advocaat.

## **Onderwerpregel van emailbericht vaststellen**

Een uitgaand emailbericht moet eigenlijk altijd een onderwerpregel bevatten. Wanneer u dit achterwege laat, bestaat een gerede kans dat het emailbericht door het emailprogramma van de ontvangende partij als 'spam' wordt beschouwd.

De applicatie EagleDotXML-OutLook voorzier hierin door aan een op te stellen emailbericht standaard een onderwerpregel mee te geven.

Wat er precies in deze regel moet komen te staan, kunt u -per zaakbehandelend advocaat- tot in detail vastleggen en vervolgens als standaard instellen.

De informatie die voor de onderwerpregel wordt gebruikt is afkomstig uit de actieve zaakkaart in Legal Eagle. Kies Email verzenden vanuit dossier om een nieuw emailbericht op te stellen:

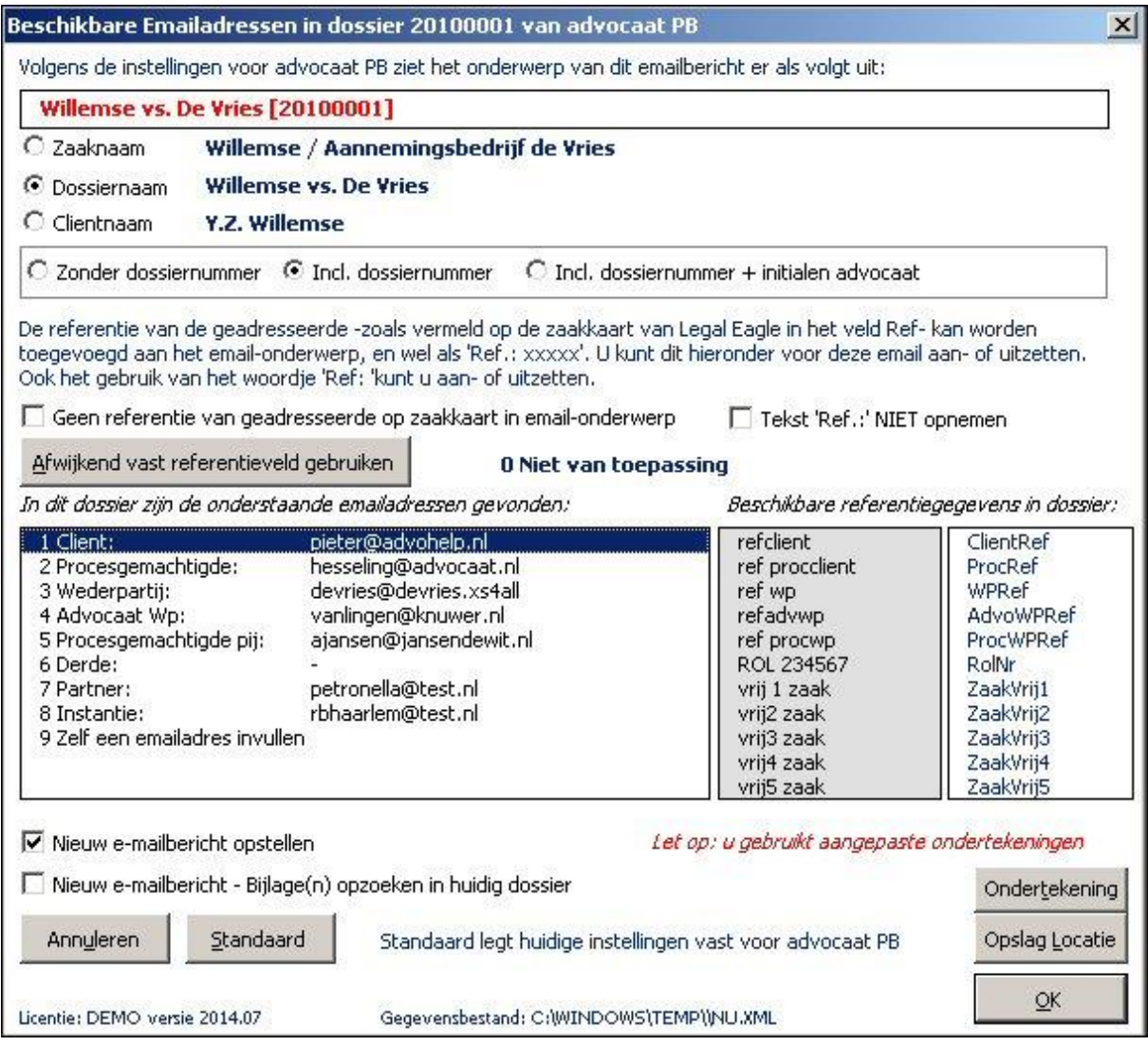

De in rood weergegeven regel laat zien wat er in de onderwerpregel terecht komt. U kunt kiezen voor Zaaknaam, Dossiernaam of Clientnaam. En vervolgens kunt u dit nog aanvullen met het dossiernummer of het dossiernummer incl. de initialen van de zaakbehandelend advocaat. De knop Standaard legt deze instellingen voor de zaakbehandelend advocaat vast.

## **Een referentieveld in de onderwerpregel opnemen**

Rechts van de getoonde emailadressen ziet u een blokje met referentiegegevens. Deze gegevens zijn afkomstig van het tabblad Relaties van de zaakkaart in Legal Eagle:

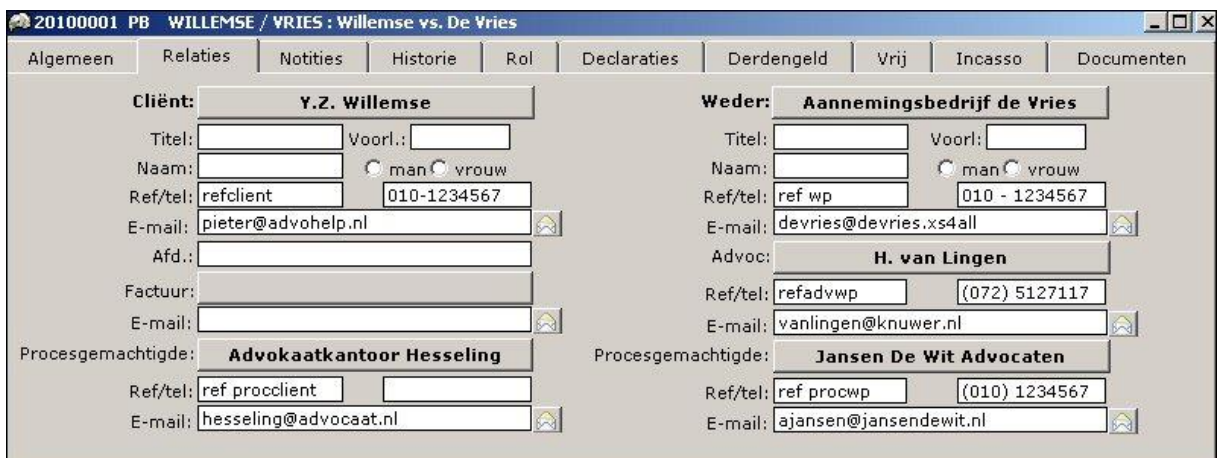

U ziet bij elk van de gekoppelde relaties een blokje met de titel Ref/tel: Het linkervakje geeft telkens de referentie van de betreffende relatie (in deze zaak) aan. De inhoud van deze velden vindt u terug in het scherm met de beschikbare Emailadressen in OutLook.

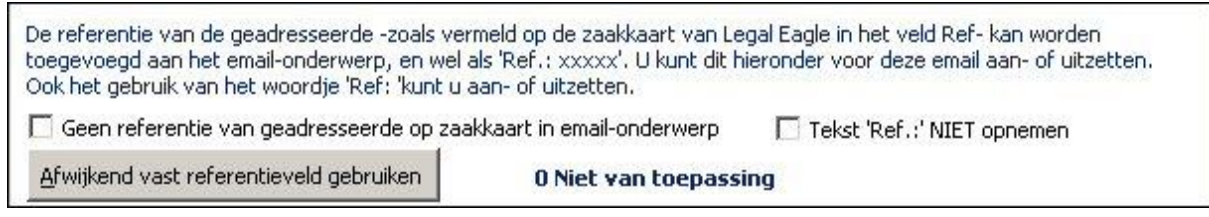

Met het vinkvakje Referentie van zaakkaart opnemen geeft u aan of u wel of niet het referentiegegeven van de geadresseerde (zoals op de zaakkaart van Legal Eagle ingevuld) wilt opnemen in de onderwerpregel.

Met het vinkvakje Tekst 'Ref.: ' opnemen geeft u aan of in de onderwerpregel het referentiegegeven – indien van toepassing– moet worden voorafgegaan door de tekst **Ref.:** 

Het is echter ook denkbaar dat u in een email aan de cliënt of aan een andere partij een ander vast referentieveld wilt gebruiken. U kunt dat doen door:

(1) eerst het vinkje bij Referentie van zaakkaart opnemen weg te halen

- (2) vervolgens te klikken op de knop Afwijkend vast referentieveld gebruiken en dan
- (3) uw keuze voor het afwijkende vaste referentieveld te maken

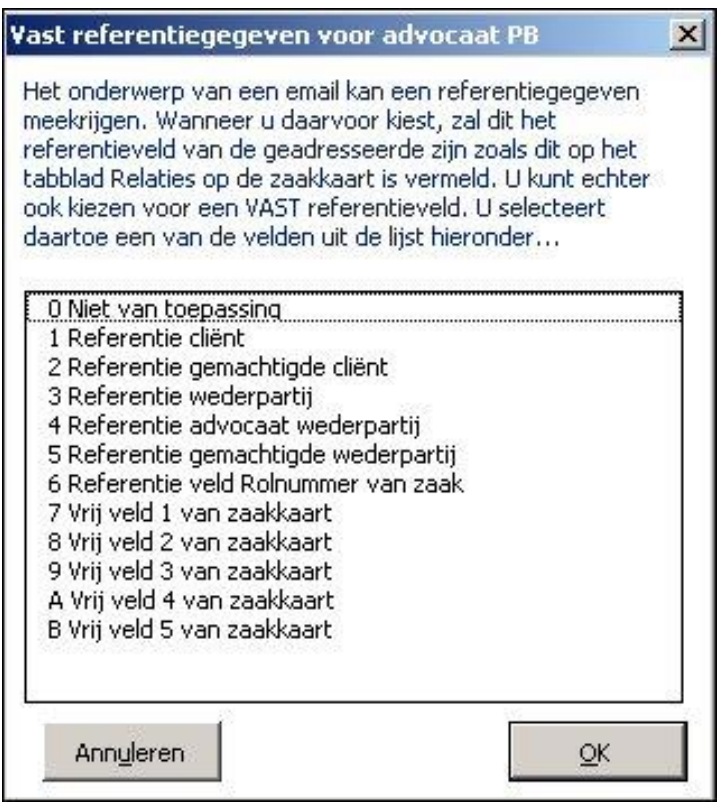

U kiest bijvoorbeeld 6 Referentie veld Rolnummer van zaak en klikt **OK**

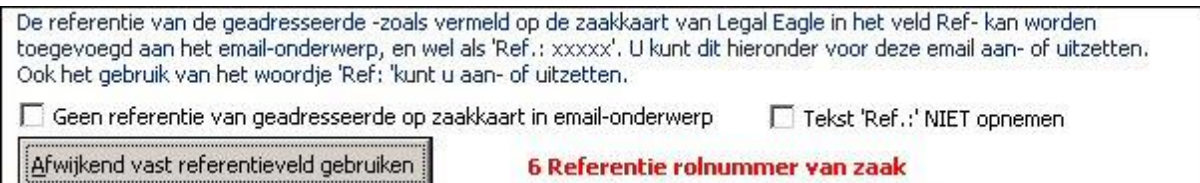

Achter de knop Afwijkend vast referentieveld gebruiken is nu uw keuze vermeld. Deze keuze geldt voor het emailbericht dat u gaat opstellen. U kunt deze keuze ook vastleggen voor alle nieuwe emailberichten die u voor de betreffende zaakbehandelend advocaat gaat opstellen: gebruik dan even de knop Standaard. Wanneer gebruik maakt van een afwijkend referentieveld, is de melding van het afwijkende referentieveld in de kleur rood weergegeven om u daarop te attenderen.

## **Ondertekening in emailberichten**

OutLook werkt met een of meer handtekeningen. Het is denkbaar dat u in deze OutLookhandtekening ook een tekst 'Met vriendelijke groet' en uw naam hebt opgenomen. Dan is het noodzakelijk om in de EagleDotXML-OutLook koppeling aan te geven dat u géén gebruik wilt maken van de daarbij behorende ondertekening van de emailberichten. U doet dit als volgt:

U kiest in OutLook voor Email Opstellen vanuit Dossier In het getoonde venster kiest u voor de knop Ondertekening

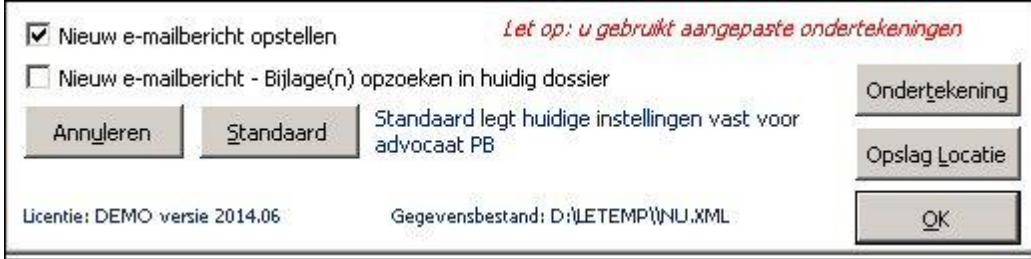

## U krijgt het onderstaande venster te zien:

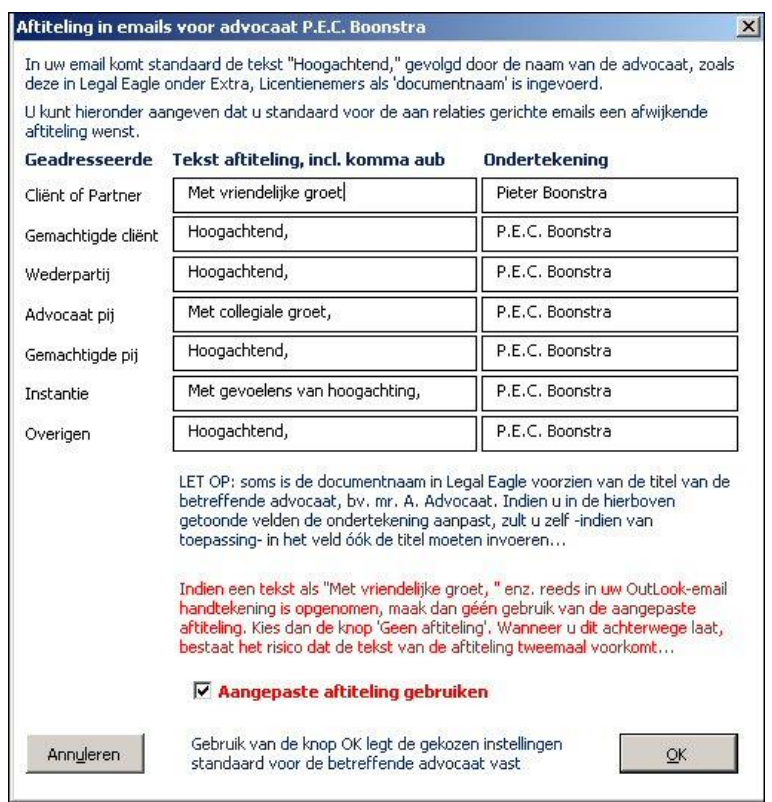

Wanneer u het vinkje bij *Aangepaste aftiteling gebruiken* weghaalt verandert het scherm:

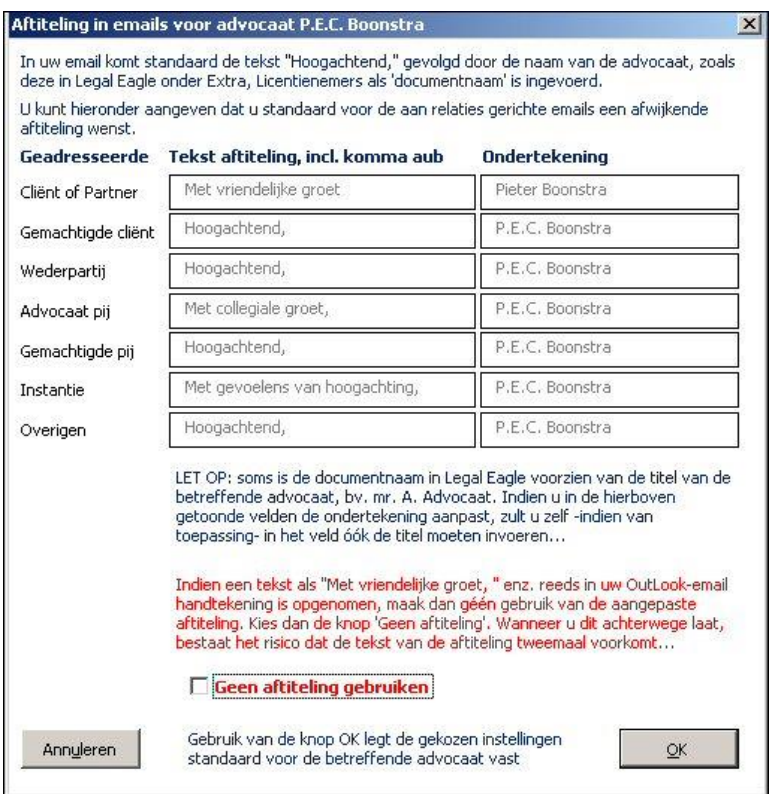

De tekst achter het nu lege vinkvakje vermeldt 'Geen aftiteling gebruiken'. De gegevens voor de bijzondere ondertekening zijn niet langer toegankelijk. Een druk op de knop OK legt deze aanpassing voor de betreffende advocaat vast.

Wilt u wel een gedifferentieerde ondertekening gebruiken voor de emailberichten die u met EagleDotXML-OutLook samenstelt, dan zet u het vinkje bij 'Geen aftiteling gebruiken' weer aan. Vervolgens kunt u per geadresseerde verschillende ondertekeningen aanbrengen. Zo kunt u ervoor kiezen in een emailbericht aan de cliënt te ondertekenen met 'Vriendelijk groetend,' en uw voornaam en achternaam; een email aan de advocaat van de wederpartij zou u kunnen ondertekenen met 'Collegiaal groetend," enzovoort.

## **Opmaak van emailberichten**

De emailberichten die u met behulp van EagleDotXMLOutLook maakt, worden altijd op het scherm gezet in de zogenaamde RTF-indeling. Dit is gedaan om ervoor te zorgen dat het lettertype dat u voor uw emailberichten hebt ingesteld, wordt behouden tijdens het samenstellen van het emailbericht. Het bezwaar van deze opmaak is echter dat bijvoorbeeld bijlagen helemaal onder aan het emailbericht worden vermeld.

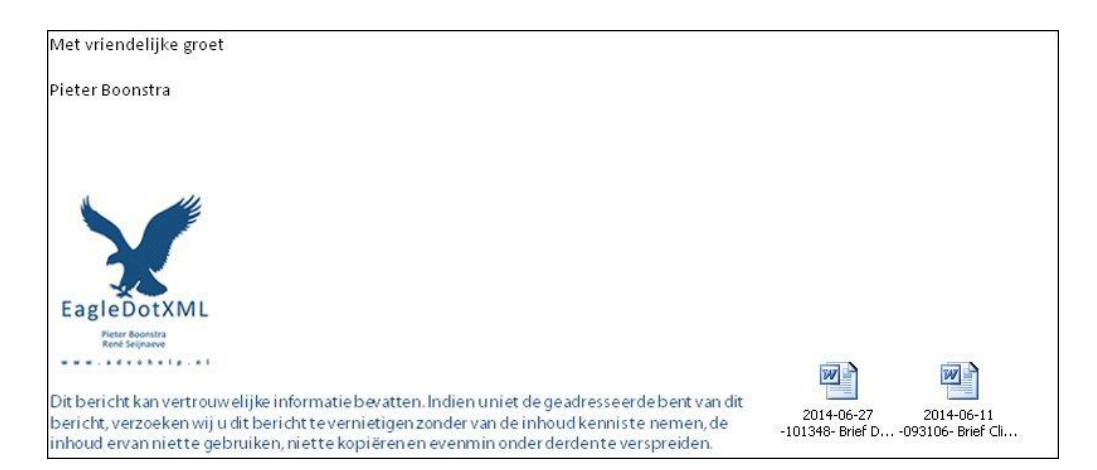

Gebruikelijker is het om de bijlagen direct onder de onderwerpregel te kunnen zien. OutLook staat dit uitsluitend toe in de zogenaamde HTML-weergave. U kunt het knopje met het opschrift Opmaak als HTML gebruik om de weergave van het bericht aan te passen:

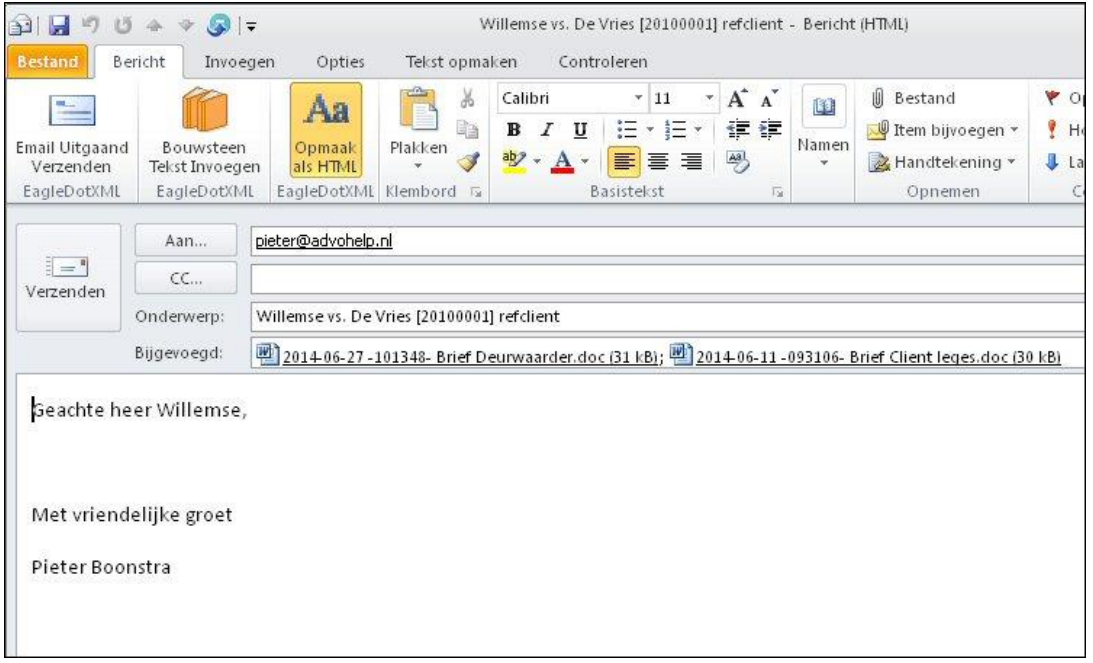

De bijlagen bij het emailbericht zijn nu op de gebruikelijke wijze vermeld.

## **Standaard emailberichten gebruiken**

In het aangepaste lint van het openingsscherm van OutLook hebt u -naast de OutLook knop Nieuwe e-mail- de beschikking over twee knoppen om een emailbericht op te stellen:

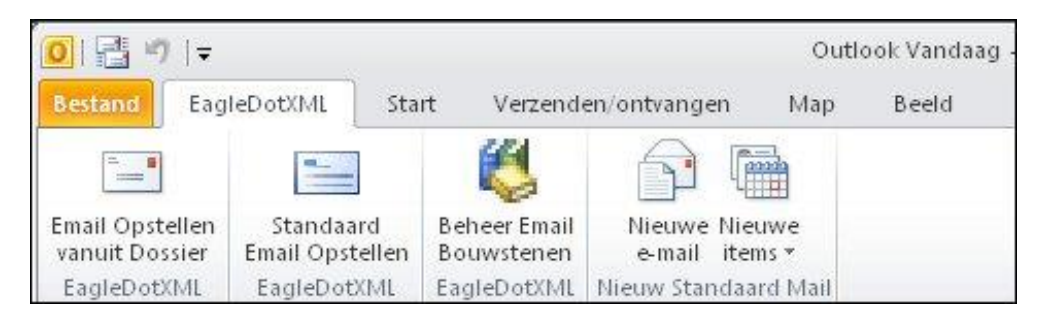

De knop Email verzenden vanuit dossier is in de voorgaande bladzijden reeds uitvoerig besproken. In deze paragraaf gaan we nader in op de knop Standaard Email Verzenden. Wanneer u op deze knop klikt, krijgt u het onderstaande scherm te zien:

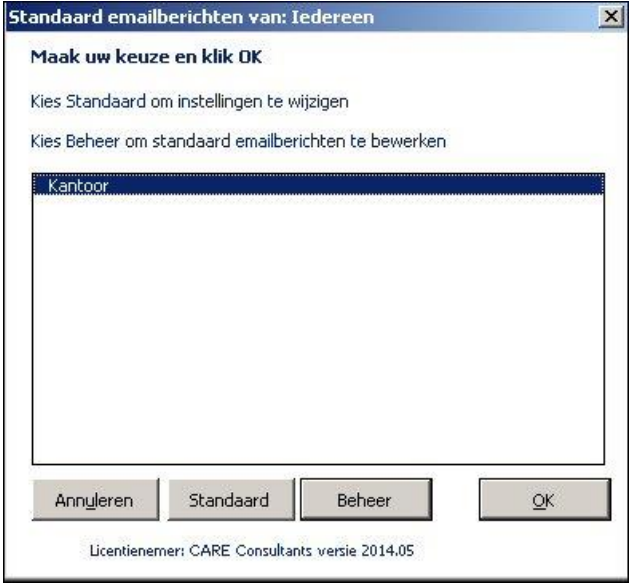

Klik –terwijl Kantoor is geselecteerd– op **OK** voor de beschikbare standaard emailberichten (teksten):

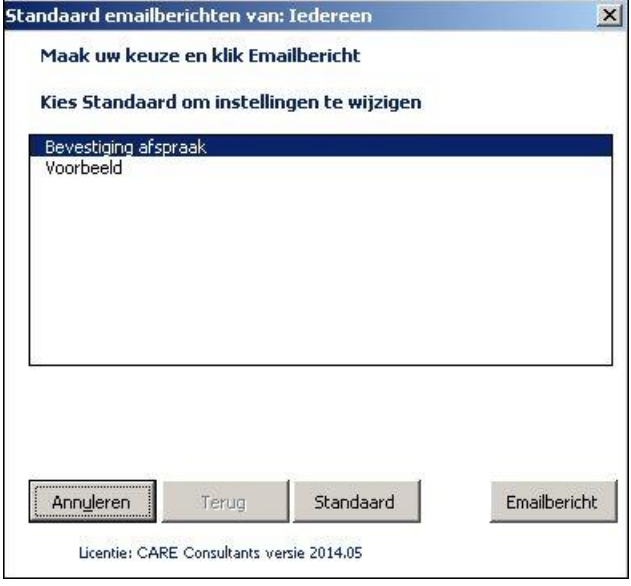

Vervolgens selecteer u een van de standaard emailberichten en klikt de knop **Emailbericht** U krijgt het scherm met de beschikbare emailadressen van de actieve zaak in Legal Eagle:

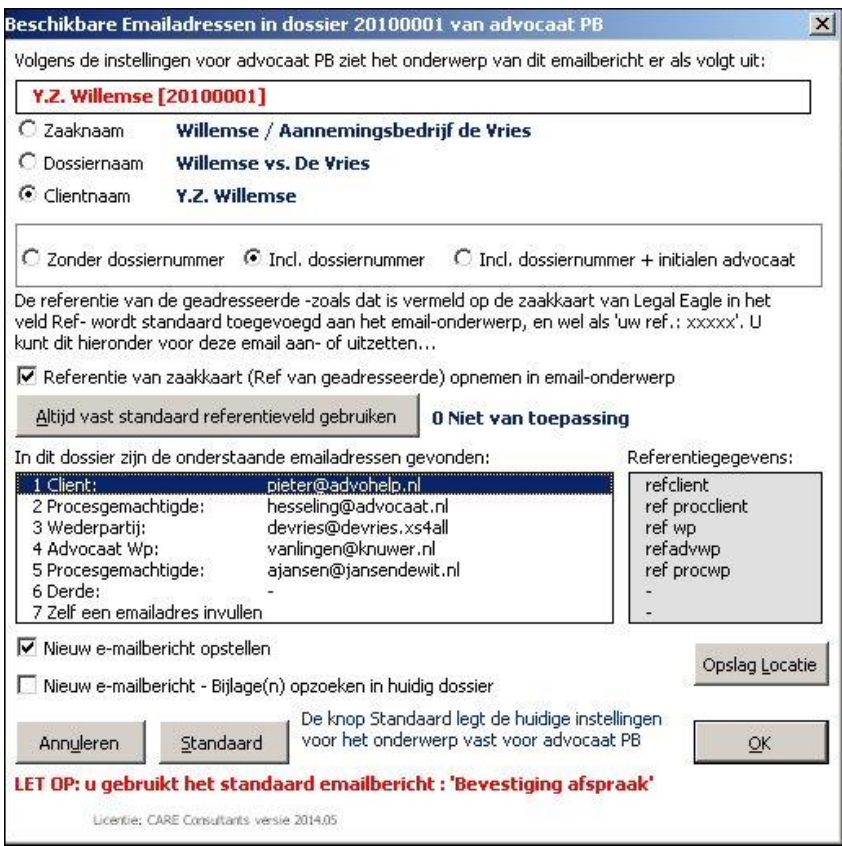

Voor alle duidelijkheid is in vette rode letters aangegeven dat u een standaard emailbericht gebruikt. Wanneer u uw keuze voor de geadresseerde hebt gemaakt (bijvoorbeeld 1 Client) en op de knop **OK** klikt, wordt in dit geval het volgende emalibericht in OutLook samengesteld:

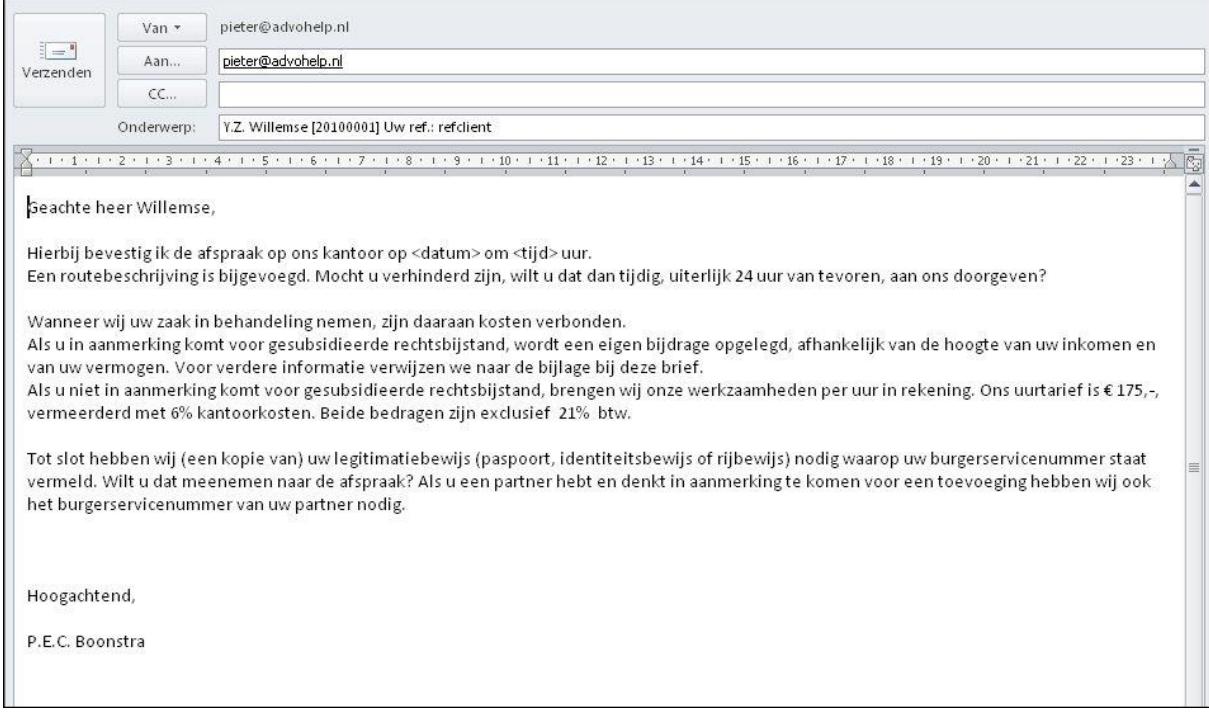

De tekst van het standaard emailbericht is in de email opgenomen tussen de aanhef-regel en de ondertekening.

Standaard emailberichten zijn met andere woorden te vergelijken met modeldocumenten. U kunt ze gebruiken om snel een email met een vaste standaard tekst op te stellen.

# *Standaard emailberichten beheren*

Uiteraard kunt u deze standaard emailberichten zelf beheren en aanpassen. Klik eenmaal in het openingsscherm van OutLook op de knop Standaard Email Verzenden en maak in het geopende scherm de keuze Beheer

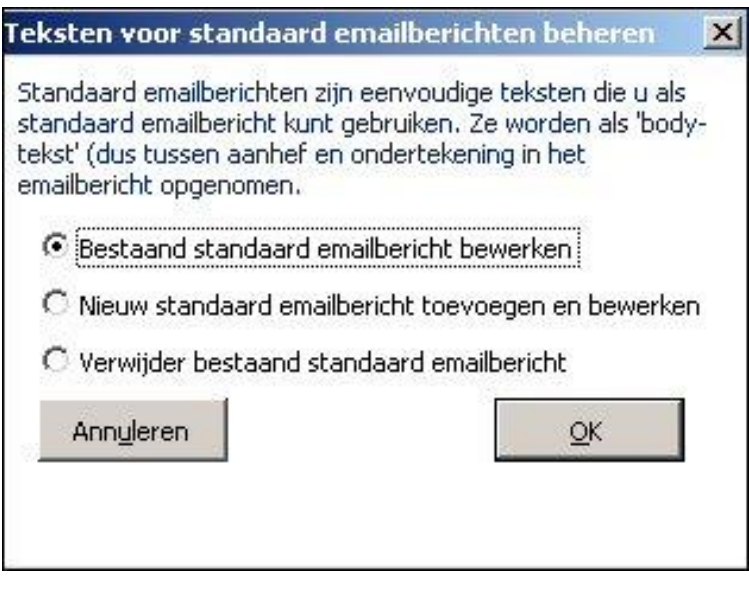

U kunt nu een bestaand standaard emailbericht bewerken, een nieuw standaard bericht toevoegen of een reeds bestaand bericht verwijderen.

**Bestaand standaard emailbericht bewerken**

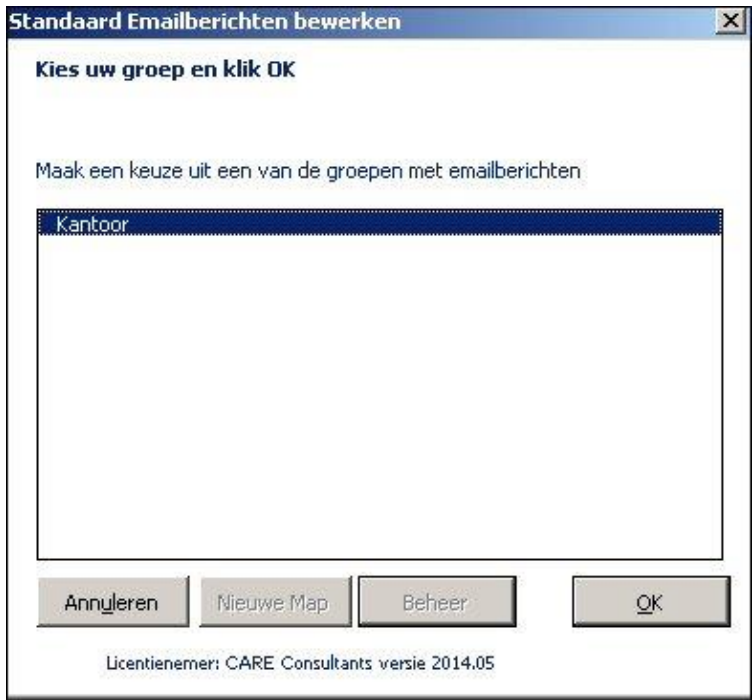

U krijgt in dit geval alle mappen met standaard emailberichten te zien. (In dit voorbeeld is dat uitsluitend de map  $\overline{Kantoor}$ .)

Na de gewenste map geselecteerd te hebben, en vervolgens op de OK-knop te hebben geklikt, krijgt u een overzicht van de beschikbare standaard emailberichten:

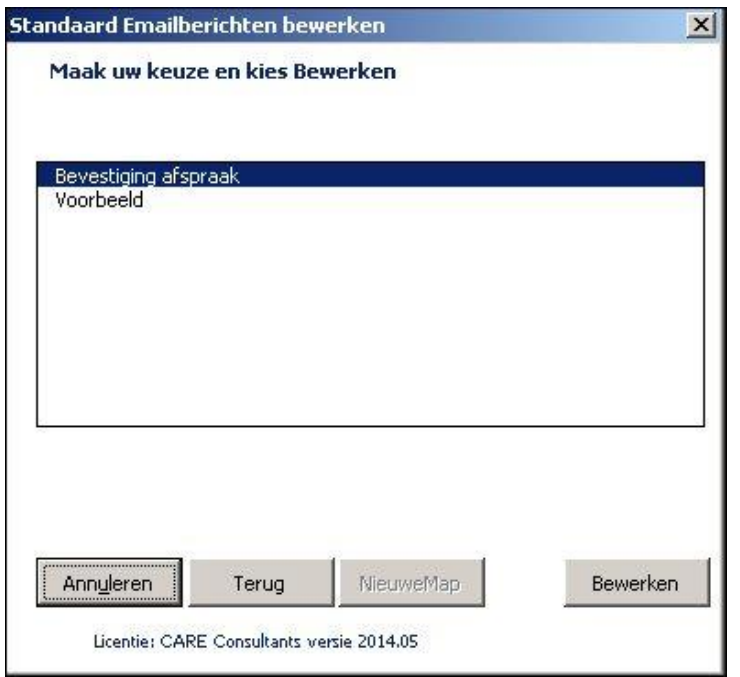

U selecteert het gewenste bericht en kiest Bewerken.

Aansluitend wordt de betreffende tekst in het programma Notepad (Kladblok) geopend. U kunt uw aanpassingen in de tekst maken. U kunt geen specifieke opmaak meegeven, het blijft om platte tekst gaan.

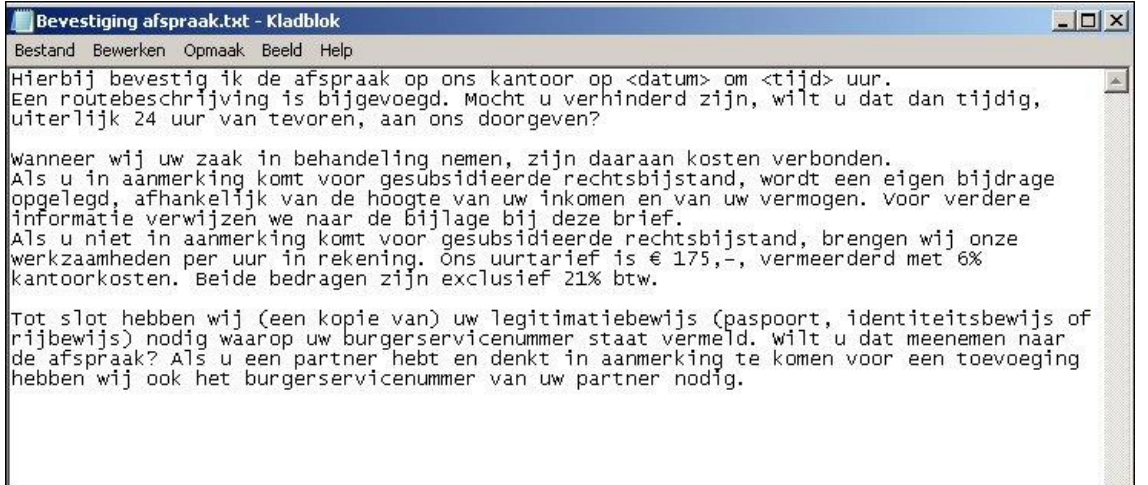

Wanneer u het programma Notepad sluit en de aangebrachte wijzingen opslaat, keert u terug naar OutLook. Het aangepaste standaard emailbericht is vervolgens onmiddellijk te gebruiken.

#### **Nieuw standaard emailbericht toevoegen en bewerken**

Klik eenmaal in het openingsscherm van OutLook op de knop Standaard Email Verzenden en maak in het geopende scherm de keuze Beheer. Kies nu voor Nieuw standaard emailbericht toevoegen en bewerken.

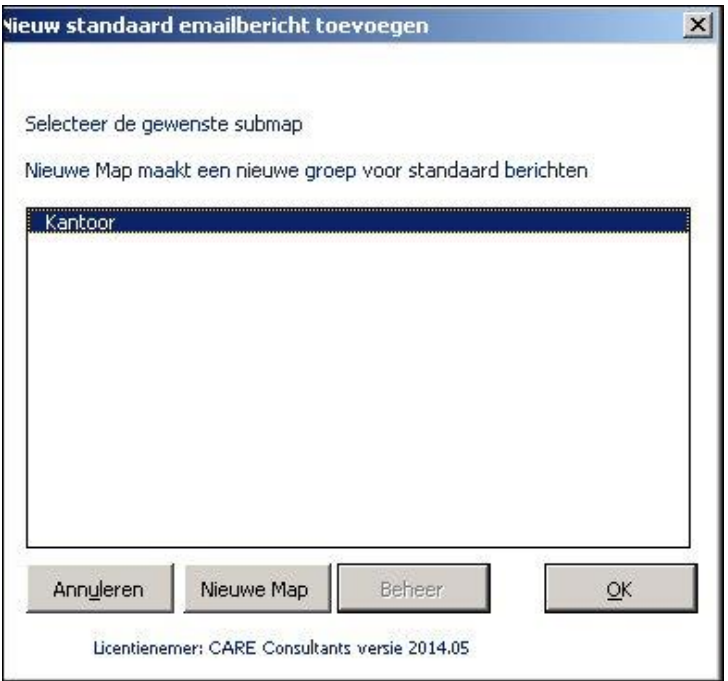

Met de knop Nieuwe Map kunt u een nieuwe (lege) groep voor standaard emailberichten toevoegen. U geeft dan eerst de naam voor deze groep op, daarna wordt u gevraagd de naam voor het nieuwe standaard emailbericht op te geven. Aansluitend kunt u dan in het programma Notepad (Kladblok) de tekst voor het nieuwe standaard bericht invoeren en opslaan.

In het hier getoonde scherm opent een druk op **OK** een scherm met de vraag naar de naam van het (nieuwe) standaard emailbericht:

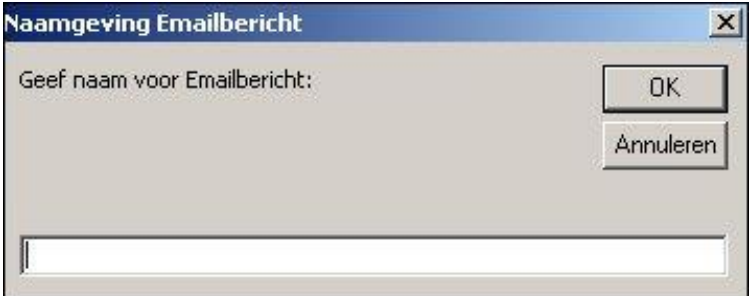

Voer een herkenbare en duidelijke naam in en klik **OK**. Onmiddellijk wordt het (nu nog lege) bericht in Notepad (Kladblok) geopend. Voer de gewenste tekst in, sluit het programma Notepad en sla de aangebrachte wijzigingen op. U keert terug naar OutLook. Het nieuwe standaard emailbericht is aan het systeem toegevoegd en kan onmiddellijk gebruikt worden.

#### **Standaard emailbericht verwijderen**

Via de keuzeknop Standaard Email verzenden en vervolgens de keuze Beheer kunt u een bestaand standaard emailbericht uit het systeem verwijderen. Let op: de keuze Beheer is uitsluitend toegankelijk indien u eerst via *Standaard* hebt aangegeven de standaard emailberichten van iedereen te willen zien…

### **Email Bouwstenen**

Email Bouwstenen zijn niets anders dan eenvoudige tekstbestanden, die u in een opgesteld emailbericht via een keuzemenu kunt invoegen. De werkwijze is als volgt:

- kies vanuit het openingsscherm van OutLook voor Email verzenden vanuit dossier (of: Standaard Email Verzenden) en maak een nieuw emailbericht
- plaats de cursor op de positie waar u de bouwsteentekst wilt invoegen
- klik vervolgens de knop Bouwsteen Tekst Invoegen

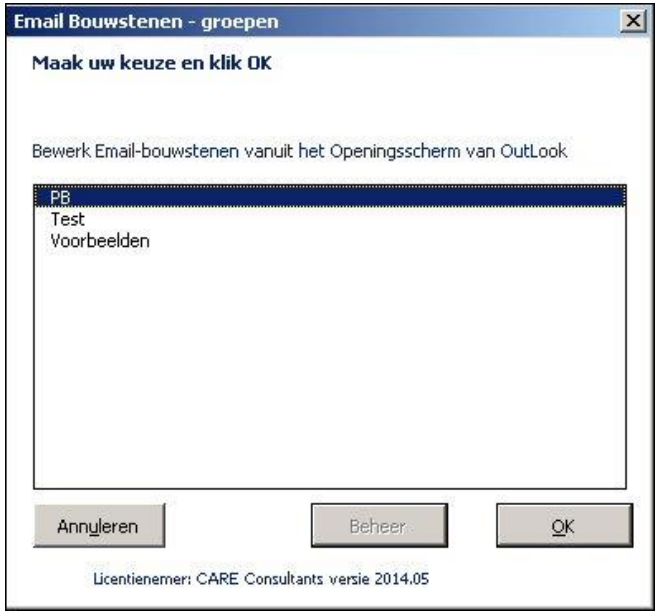

U krijgt het overzicht van de beschikbare bouwsteengroepen. Selecteer de gewenste groep en klik **OK**.

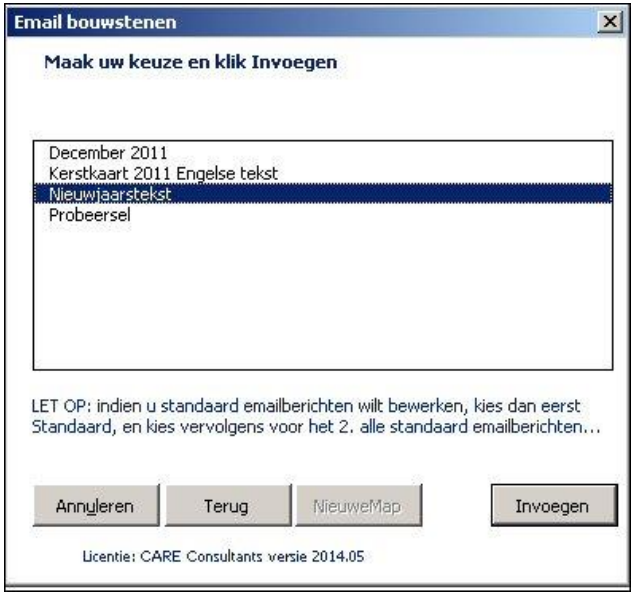

Maak uw keuze en klik Invoegen

Het programma plaatst vervolgens de door u geselecteerde tekst op het klembord, waarna u met de sneltoets Ctrl+V (of de menuknop Plakken) de tekst in uw emailbericht kunt invoegen:

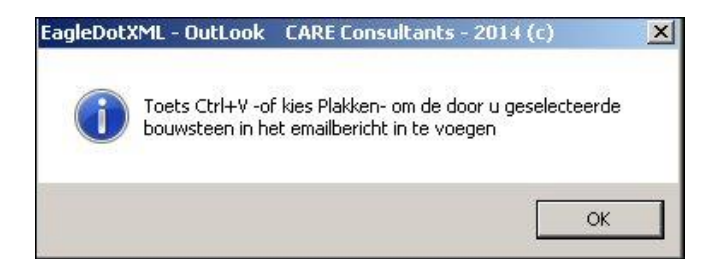

#### Het resultaat ziet u hieronder:

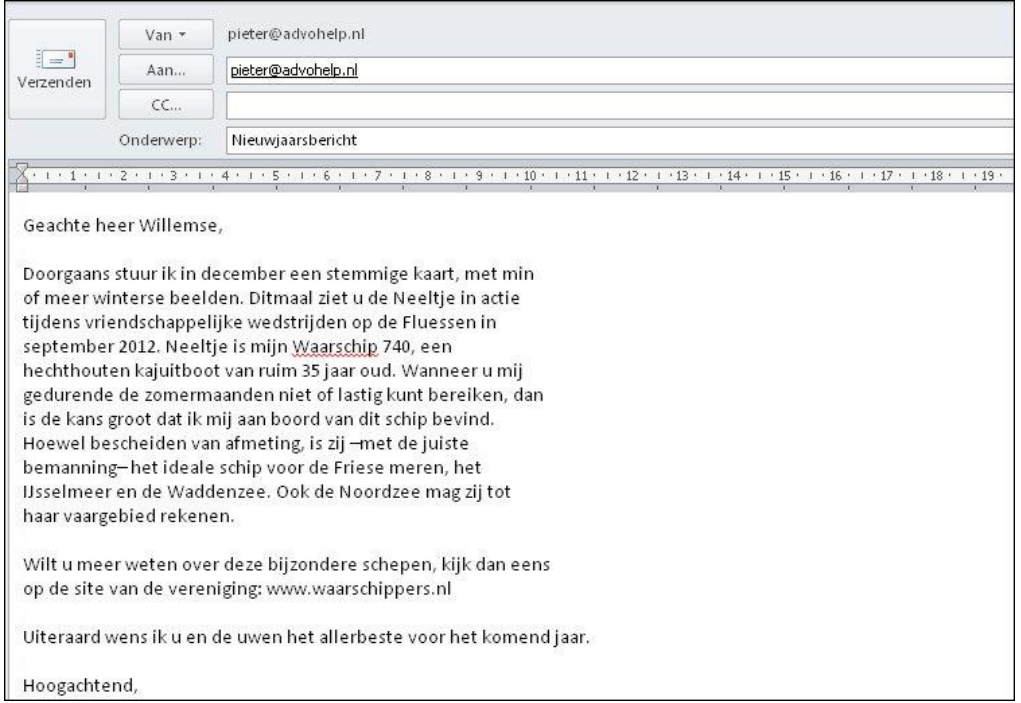

### **Bouwstenen beheren**

Uiteraard kunt u zelf email bouwstenen bewerken, nieuwe bouwstenen toevoegen of reeds bestaande bouwstenen verwijderen. In het openingsscherm van OutLook beschikt u daartoe over de knop Beheer Email Bouwstenen

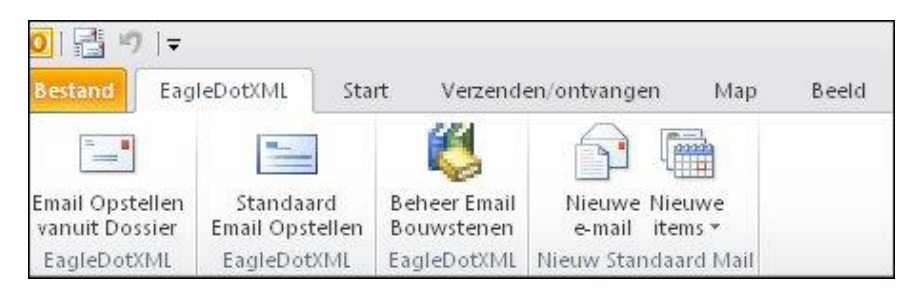

Deze keuze geeft u het onderstaande scherm:

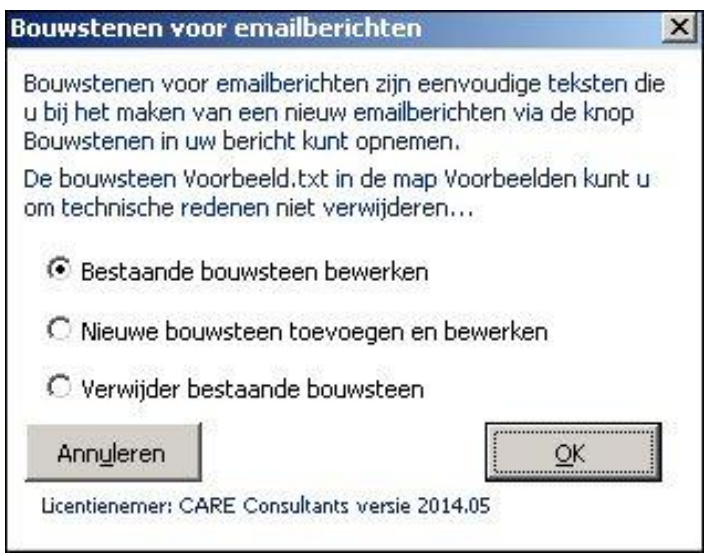

De verschillende mogelijkheden spreken voor zich en behoeven geen verdere toelichting.

#### **Velden gebruiken in standaard emailberichten**

Het is mogelijk in de door u zelf te ontwikkelen standaard emailberichten velden op te nemen die verwijzen naar de gegevens van de actieve zaakkaart in Legal Eagle.

Het is voldoende de gewenste veldnaam tussen visgraathaken in de tekst van het standaard emailbericht op te nemen. Een verwijzing naar bijvoorbeeld het zaaknummer voert u dan in als <ZaakNr>, een verwijzing naar de naam van de zaakbehandelend advocaat wordt <AdvoNaam>.

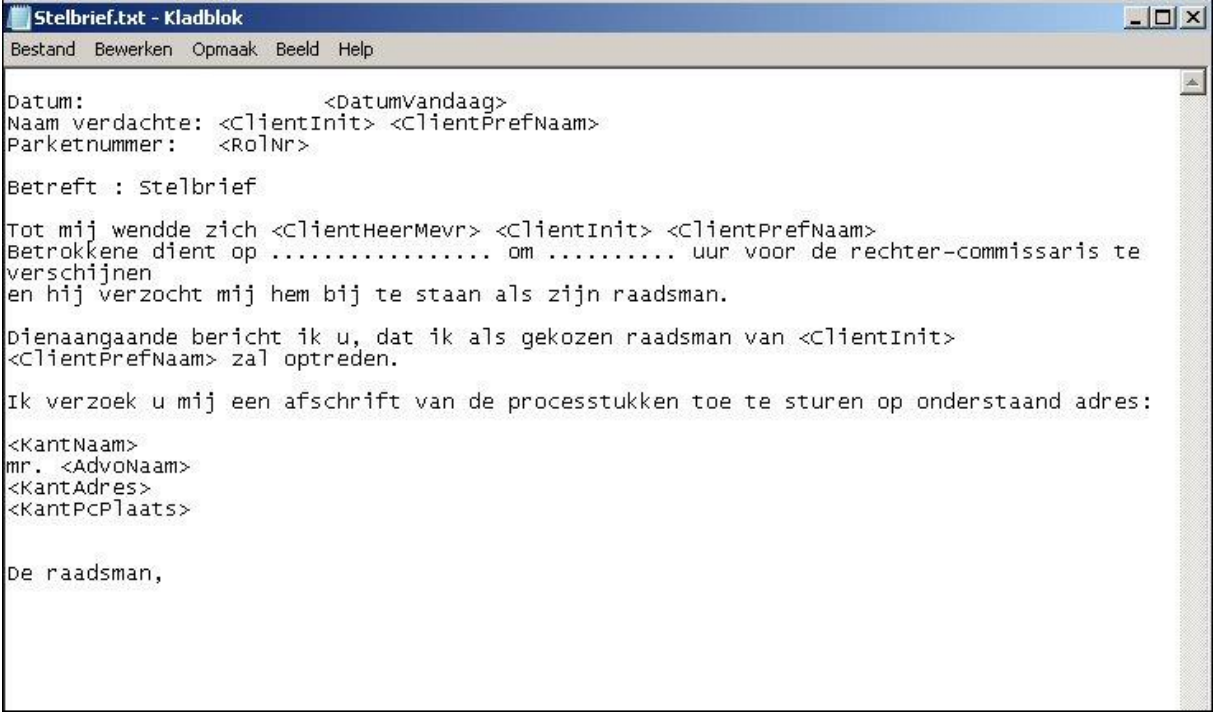

Omdat emailberichten via EagleDotXML-OutLook altijd in de rtf-indeling worden opgemaakt, zult u soms even wat moeten stoeien met het juiste tab-gebruik. In het voorbeeld hierboven zijn bijvoorbeeld bij het veld <DatumVandaag> twee tabs gebruikt, om ervoor te zorgen dat de uitlijning met de daaronder geplaatste velden in het uiteindelijke emailbericht correct plaatsvindt.

### **Overzicht beschikbare velden**

Hieronder is een overzicht opgenomen van alle beschikbare velden. De velden zijn geordend op rubriek.  $\sqrt{\text{Vall}}$  $\overline{\phantom{0}}$ 

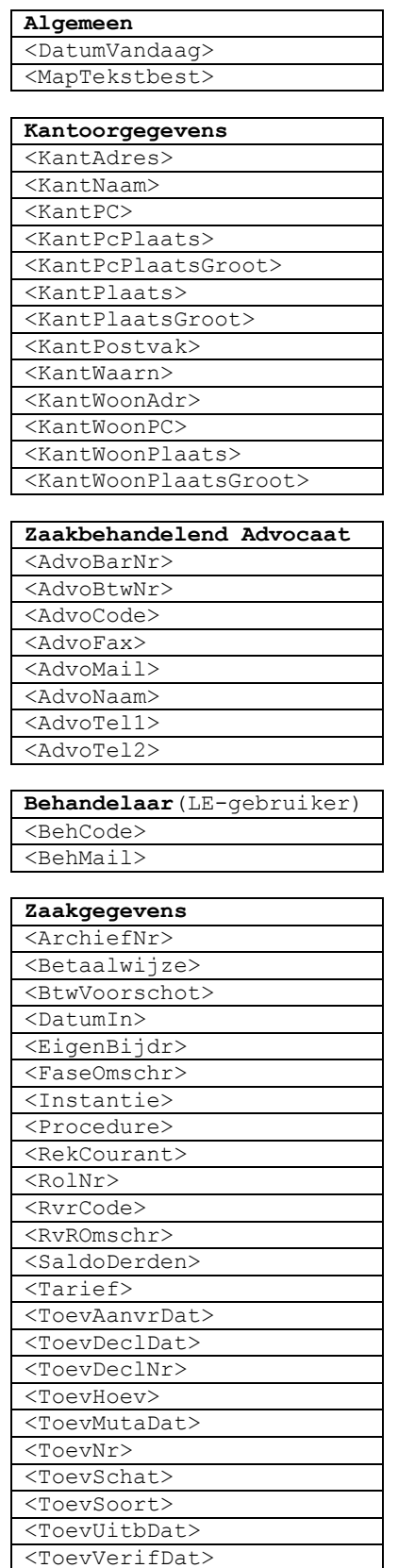

<ToevVerlDat> <Urensaldo>

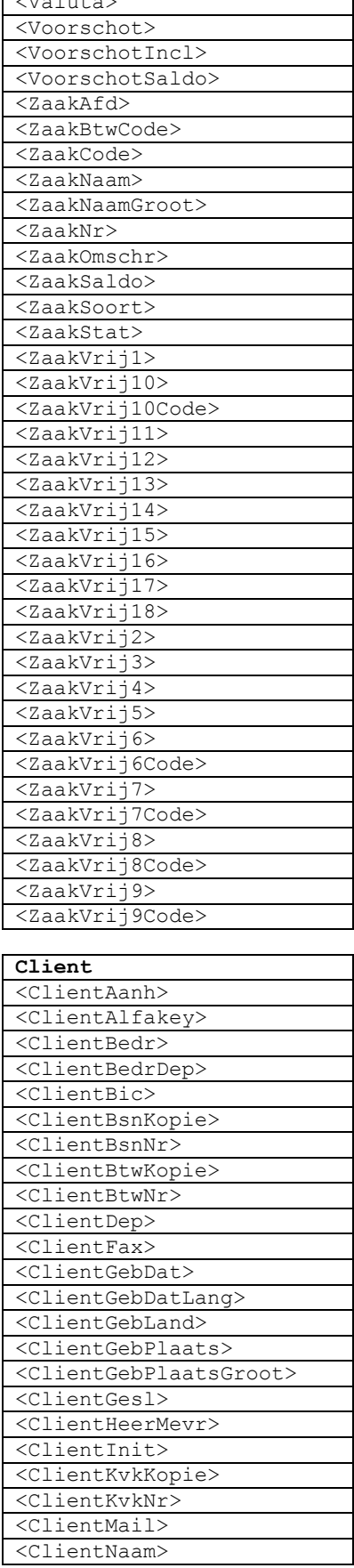

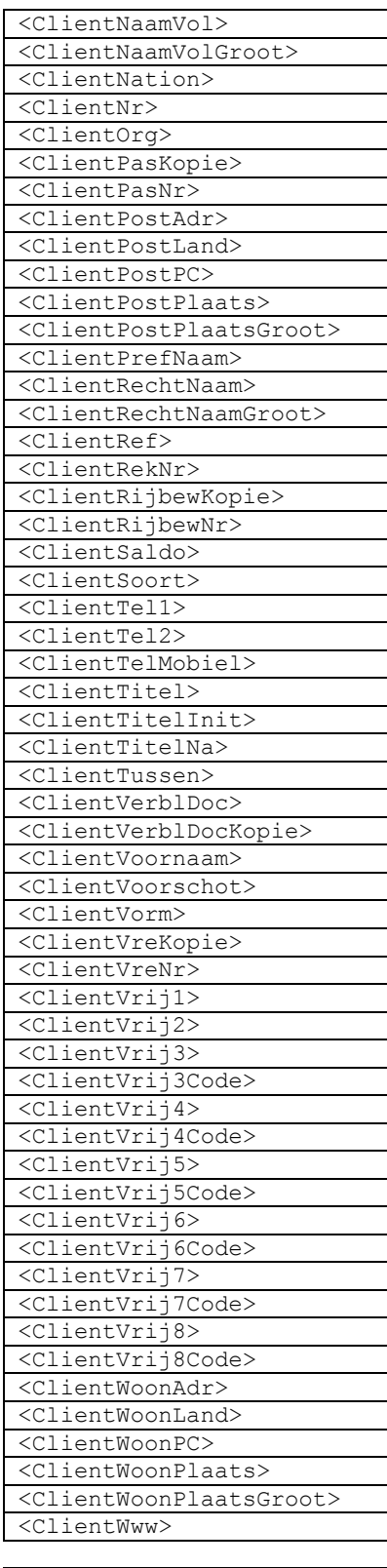

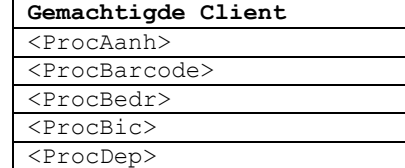

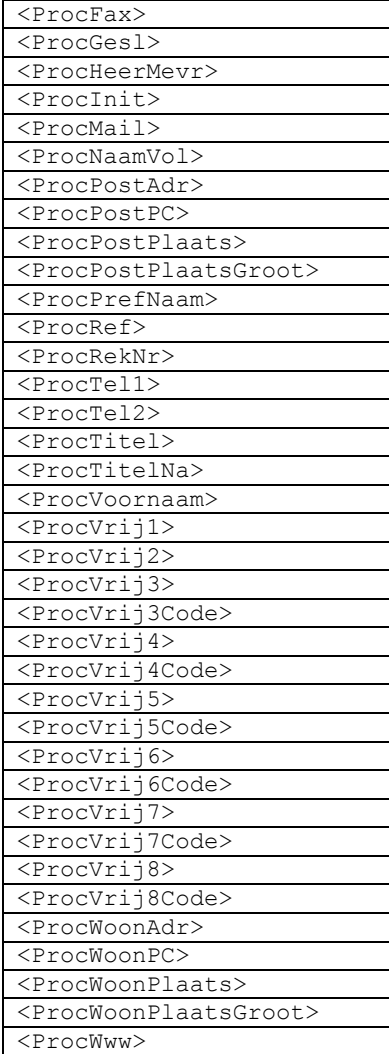

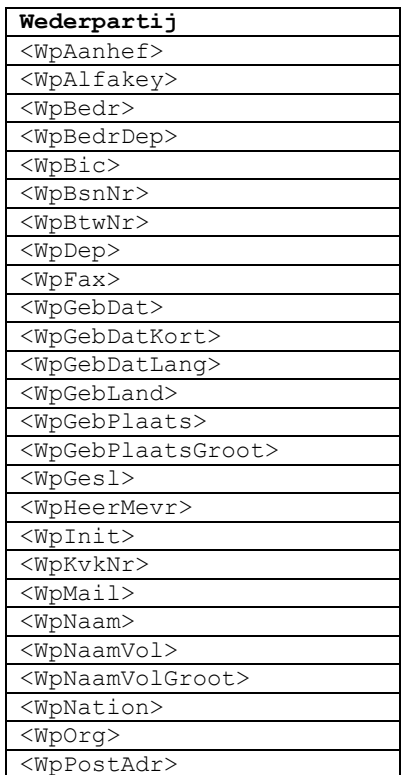

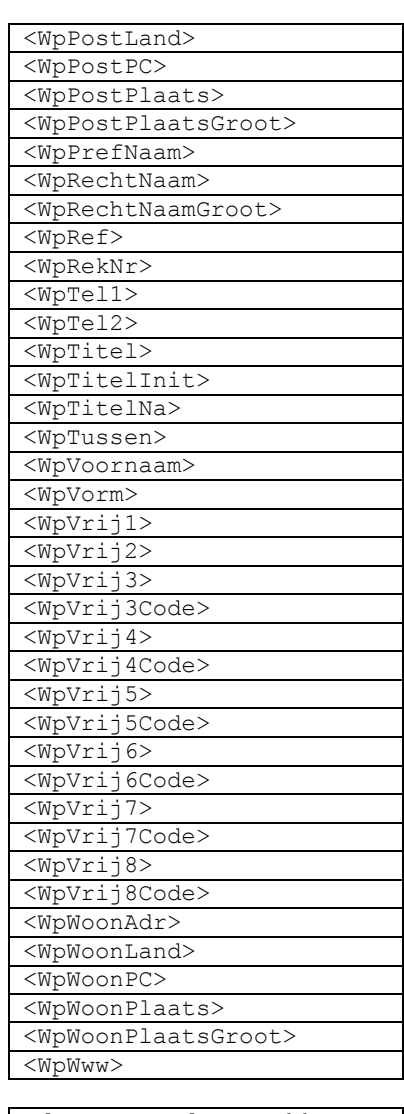

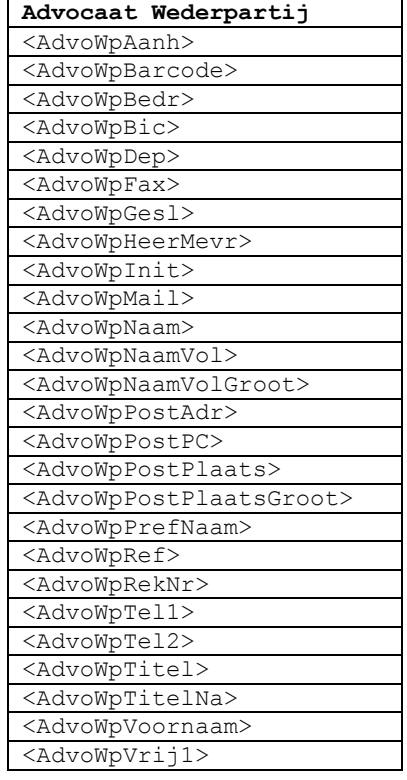

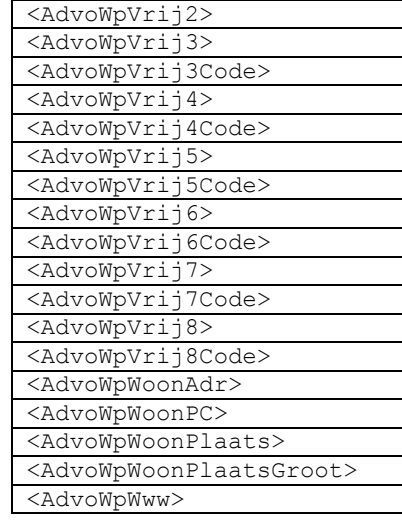

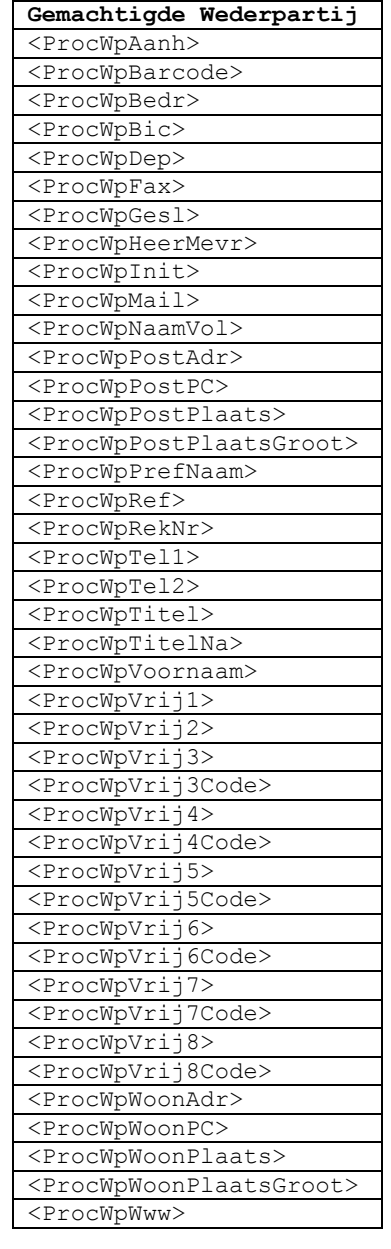

#### **Derde**

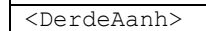

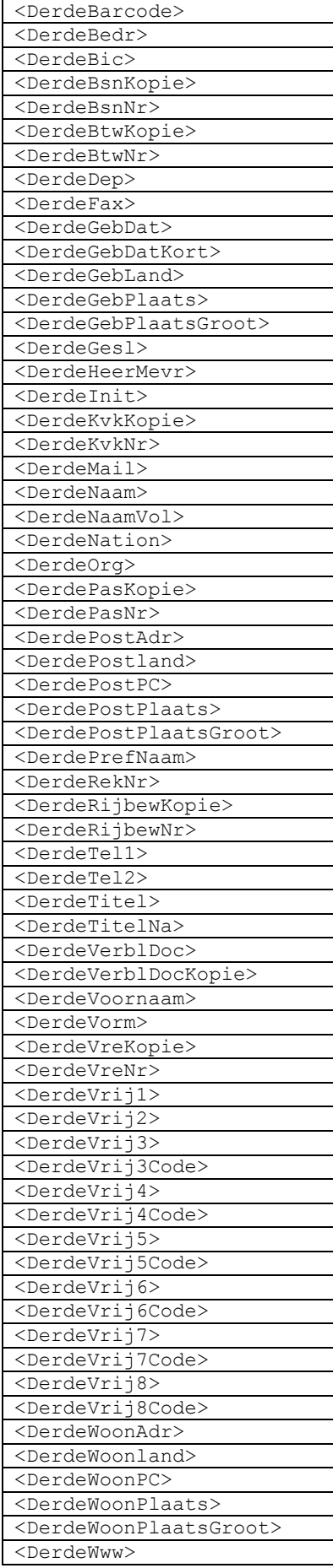

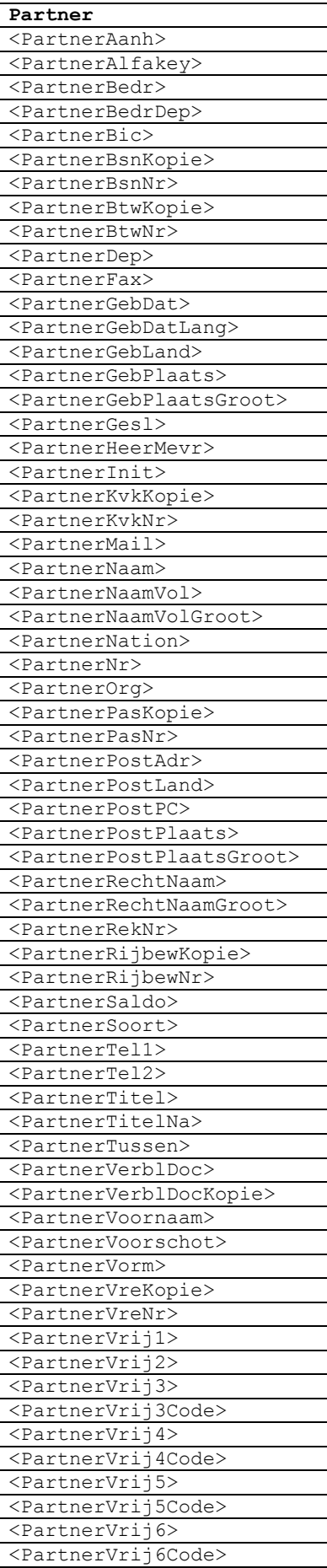

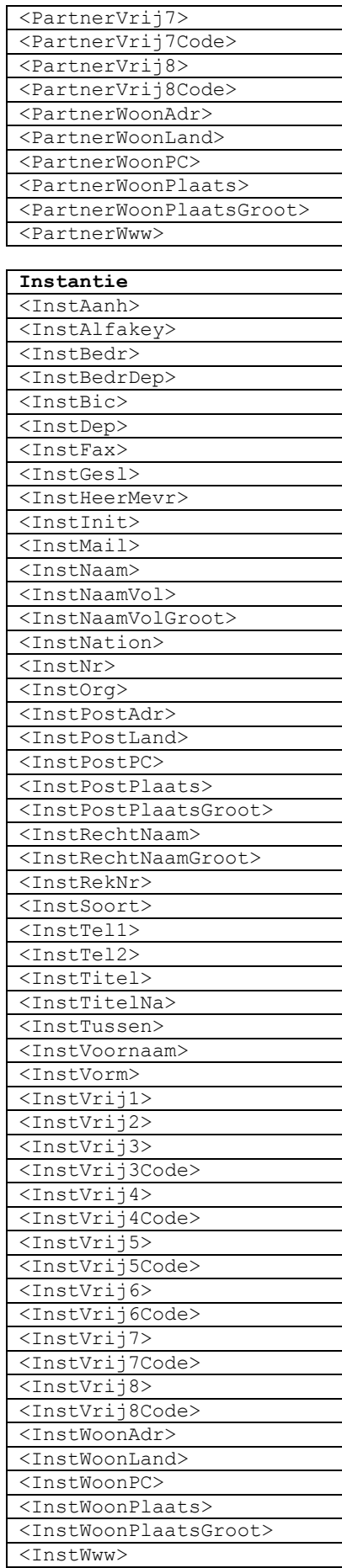

# **Slotopmerking**

De EagleDotXML\_OutLook koppeling is ontwikkeld naar aanleiding van vragen van verschillende Legal Eagle gebruikers. Bij de ontwikkeling is gebruik gemaakt van de kennis en ervaring die gedurende ongeveer twintig jaar is opgedaan bij het maken van een Legal Eagle-Word koppeling voor model- en documentbeheer.

Opmerkingen, suggesties voor aanvulling en/of verbetering worden op prijs gesteld. Via onze website www.advohelp.nl kunt u ons op de hoogte stellen. Uiteraard zullen wij op uw reacties ingaan.

Pieter Boonstra René Seijnaeve